# <span id="page-0-0"></span>**Monitor Dell™ UltraSharp U2412M/U2412MWh**

[Podrecznik uzytkownika](#page-1-0) 

[Ważne instrukcje ustawiania rozdzielczości wyświetlacza na 1920 x 1200 \(maksymalnie\)](#page-2-0)

#### **Informacje zawarte w tym dokumencie mogą zostać zmienione bez wcześniejszego powiadomienia. © 2011-2019 Dell Inc. Wszelkie prawa zastrzeżone.**

Powielanie tych materiałów w jakikolwiek sposób bez pisemnej zgody firmy Dell Inc. jest surowo zabronione.

Znaki towarowe wykorzystane w niniejszym tekście: *Dell* oraz logo Dell to znaki towarowe Dell Inc; *Microsoft* i *Windows* to znaki towarowe lub zastrzeżone znaki towarowe firmy Microsoft Corporation w Stanach Zjednoczonych i/lub innych krajach. I*ntel* jest zastrzeżonym znakiem towarowym Intel Corporation na terenie USA i innych krajów. ATI znaki<br>towarowe Advanced Micro Devices, Inc. *ENERGY STAR* że produkt ten spełnia wytyczne ENERGY STAR dotyczące efektywności energetycznej.

W dokumencie mogą być użyte inne znaki towarowe i nazwy handlowe, w odniesieniu do jednostek roszczących sobie prawo do marki i nazw lub produktów tych jednostek. Dell Inc.<br>nie rości sobie prawa do żadnych zastrzeżonych zn

### **Model U2412Mb/U2412Mc**

#### **2019-3 Rev. A13**

# <span id="page-1-1"></span><span id="page-1-0"></span>**Przewodnik użytkownika monitora Dell™ UltraSharp U2412M/U2412MWh**

[Informacje o monitorze](#page-3-0)

[Ustawianie monitora](#page-23-0)

[Obsługa monitora](#page-30-0)

[Wykrywanie i usuwanie usterek](#page-49-0)

[Dodatek](#page-53-0)

# **Uwagi, pouczenia i ostrzeżenia**

**UWAGA:** UWAGA oznacza ważną informację, która może pomóc w lepszym wykorzystaniu komputera.

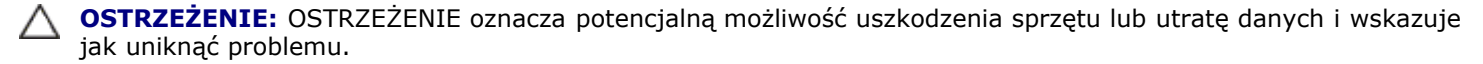

**PRZESTROGA: PRZESTROGA oznacza potencjalną możliwość uszkodzenia majątku, obrażeń osobistych lub śmierci.**

**Informacje zawarte w tym dokumencie mogą zostać zmienione bez wcześniejszego powiadomienia. © 2011-2019 Dell Inc. Wszelkie prawa zastrzeżone.**

Powielanie w jakikolwiek sposób bez pisemnej zgody Dell Inc. jest surowo zabronione.

Znaki towarowe wykorzystane w niniejszym tekście: *Dell* oraz logo Dell to znaki towarowe Dell Inc; *Microsoft* i *Windows* to znaki towarowe lub zastrzeżone znaki towarowe firmy Microsoft Corporation w Stanach Zjednoczonych i/lub innych krajach. *Intel* jest zastrzeżonym znakiem towarowym Intel Corporation na terenie USA i innych krajów. ATI znaki towarowe Advanced Micro Devices, Inc. *ENERGY STAR* to zastrzeżony znak towarowy U.S. Environmental Protection Agency. Jako partner ENERGY STAR, firma Dell Inc. stwierdziła, że produkt ten spełnia wytyczne ENERGY STAR dotyczące efektywności energetycznej.

W dokumencie mogą być użyte inne znaki towarowe i nazwy handlowe, w odniesieniu do jednostek roszczących sobie prawo do marki i nazw lub produktów tych jednostek. Dell Inc. nie rości sobie prawa do żadnych zastrzeżonych znaków towarowych i nazw handlowych, innych niż jej własne.

**Model U2412Mb/U2412Mc**

**2019-3 Rev. A13**

# <span id="page-2-0"></span>**Ustawienia monitora**

**Monitor Dell™ UltraSharp U2412M/U2412MWh** 

# **żne instrukcje ustawiania rozdzielczości wyświetlacza na 1920 x 1200 (maksymalnie)**

W celu optymalnego ustawienia wydajnosci wyswietlacza podczas korzystania z systemów operacyjnych Microsoft® Windows®, rozdzielczosc wyswietlacza nalezy ustawic na **1920 x 1200** pikseli, poprzez wykonanie nastepujacych czynnosci:

W systemie Windows Vista<sup>®</sup>, Windows<sup>®</sup> 7, Windows<sup>®</sup> 8, Windows<sup>®</sup> 8.1:

- 1. W przypadku systemu Windows® 8 i Windows® 8.1 wybierz kafelek Pulpit, aby przełączyć na klasyczny pulpit.
- 2. Kliknij prawym przyciskiem pulpit i wybierz **Rozdzielczość ekranu**.
- 3. Kliknij listę rozwijaną Rozdzielczość ekranu i wybierz pozycję **1920 x 1200**.
- 4. Kliknij **OK**.
- W systemie Windows<sup>®</sup> 10:
- 1. Kliknij pulpit prawym przyciskiem myszy i kliknij opcję **Ustawienia ekranu**.
- 2. Kliknij **Zaawansowane ustawienia wyświetlania**.
- 3. Klikij listę rozwijaną **Rozdzielczość** i wybierz opcję **1920 x 1200**.
- 4. Kliknij polecenie **Zastosuj**.

Jesli nie wyswietla sie opcja **1920 x 1200**, moze okazac sie konieczna aktualizacja sterownika grafiki. Wybierz scenariusz z wymienionych ponizej opcji, który najlepiej opisuje uzywany system komputerowy i wykonaj zamieszczone wskazówki:

- **1: [Jesli posiadasz komputer Dell™ typu desktop lub przenosny komputer Dell™ z dostepem do Internetu.](#page-54-0)**
- **2: [Jesli posiadasz komputer typu desktop, komputer przenosny lub karte graficzna, innej marki niz Dell™.](#page-55-0)**

# **Informacje o monitorze**

**Przewodnik użytkownika monitora Dell™ UltraSharp U2412M/U2412MWh**

- Zawartość opakowania
- **Cechy produktu**
- Identyfikacja części i elementów sterowania
- œ Specyfikacje monitora
- Możliwości Plug and Play 0
- **O** Interfeis USB (Universal Serial Bus [Uniwersalna magistrala szeregowa])
- ۰ Jakość monitora LCD i zasady dotyczące pikseli
- Wskazówki konserwacji o

# **Zawartość opakowania**

<span id="page-3-0"></span>Monitor jest dostarczany z następującymi, pokazanymi poniżej komponentami. Upewnij się, że otrzymane zostały wszystkie komponenty i skontaktuj się z firmą Dell, jeśli czegokolwiek brakuje.

**UWAGA:** Niektóre elementy mogą być opcjonalne i mogą nie być dostarczone z monitorem. Niektóre funkcje i nośniki mogą być niedostępne w niektórych krajach. Ø

**UWAGA:** Aby zainstalować inne podstawa, prosimy zwrócić się do odpowiedniej instrukcji konfiguracji stoiska instrukcje dotyczące instalowania. Ø

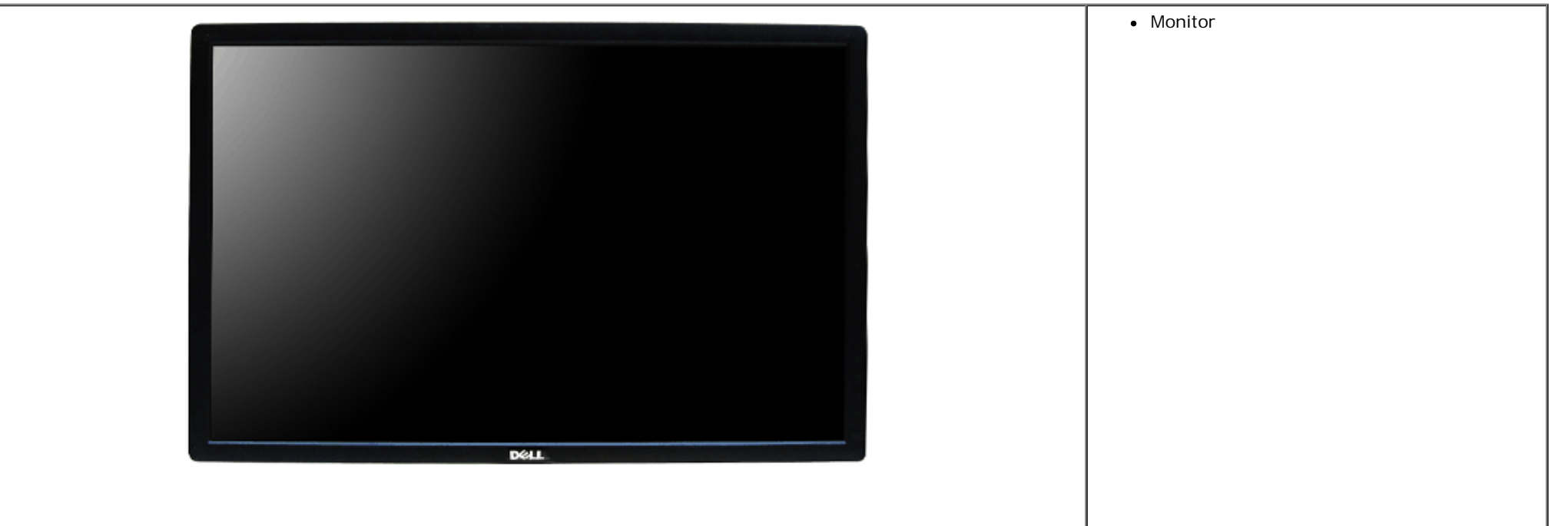

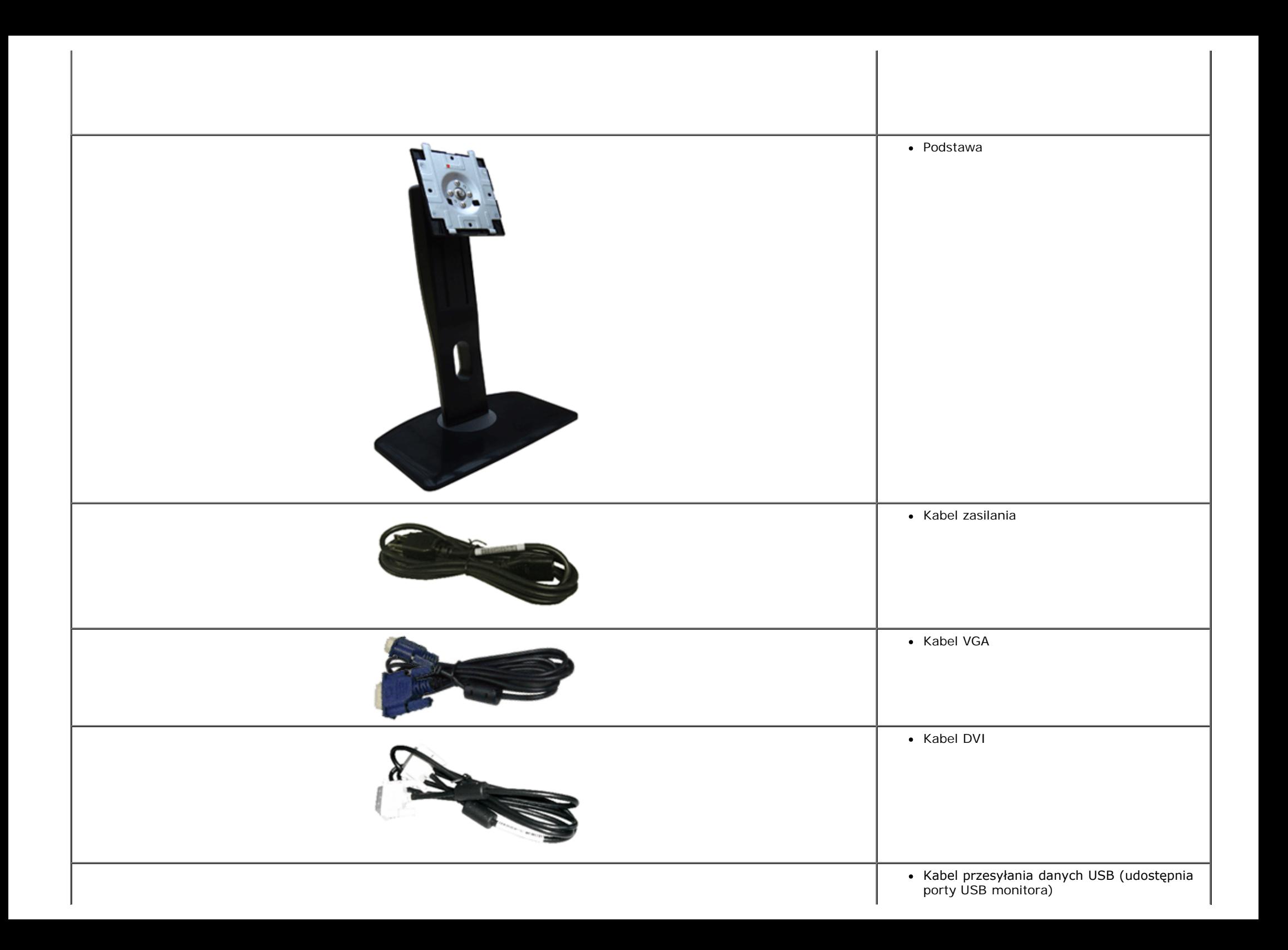

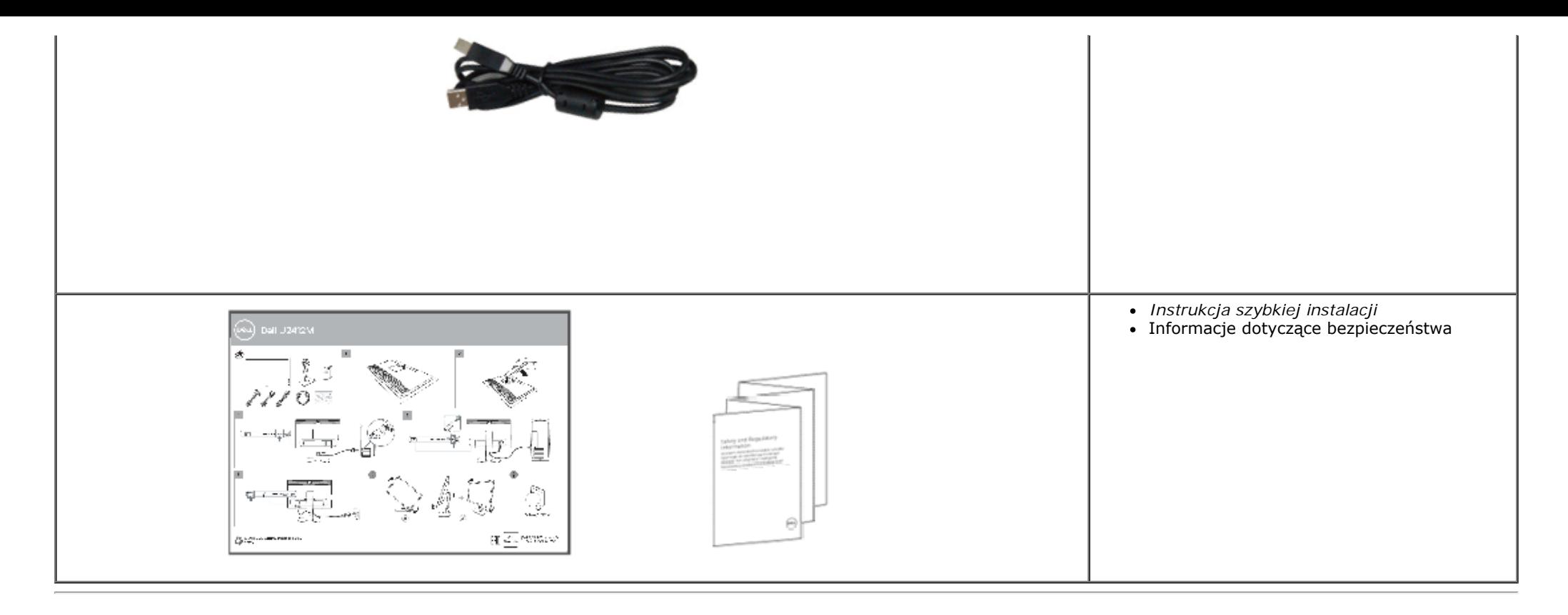

# **Cechy produktu**

Monitor płaskoekranowy **U2412M/U2412MWh** posiada wyświetlacz ciekłokrystaliczny (LCD) na cienkowarstwowych tranzystorach (TFT) z aktywną matrycą. Funkcje monitora obejmują:

- Wyświetlacz o 60,96 cm (24-calowym) obszarze wyświetlania (Przekątna). Rozdzielczość 1920 x 1200 oraz pełnoekranowa obsługa niższych rozdzielczości.
- Szeroki kąt widzenia umożliwiający widzenie z pozycji stojącej lub siedzącej lub podczas przemieszczania się z jednej strony na drugą.
- Capacidades de ajuste de inclinação, pivotar, extensão vertical e giro.
- Wyjmowany stojak oraz otwory montażowe Video Electronics Standards Association (VESA™) 100 mm umożliwiające elastyczne rozwiązanie mocowania.
- Zdolność Plug and play jeżeli obsługiwana jest przez system komputerowy.
- Regulację poprzez menu ekranowe (OSD) ułatwiające konfigurację i optymalizację ekranu.
- Funkcja oszczędzania energii dla monitora z certyfikatem Energy Star.
- Gniazdo blokady zabezpieczenia.
- Blokada stojaka.
- Możliwość zarządzania właściwościami.
- Możliwość przełączania ze współczynnika szerokiego obrazu na standardowy przy zachowaniu jakości obrazu.
- Gdzie to właściwe, zarejestrowano w EPEAT. Rejestracja w EPEAT zależy od kraju. Sprawdź informacje o stanie rejestracji według kraju, pod adresem www.epeat.net.
- Halogenio Reduzido.
- Wyświetlacze z certyfikatem TCO.

# **Identyfikacja części i elementów sterowania**

**Widok z przodu**

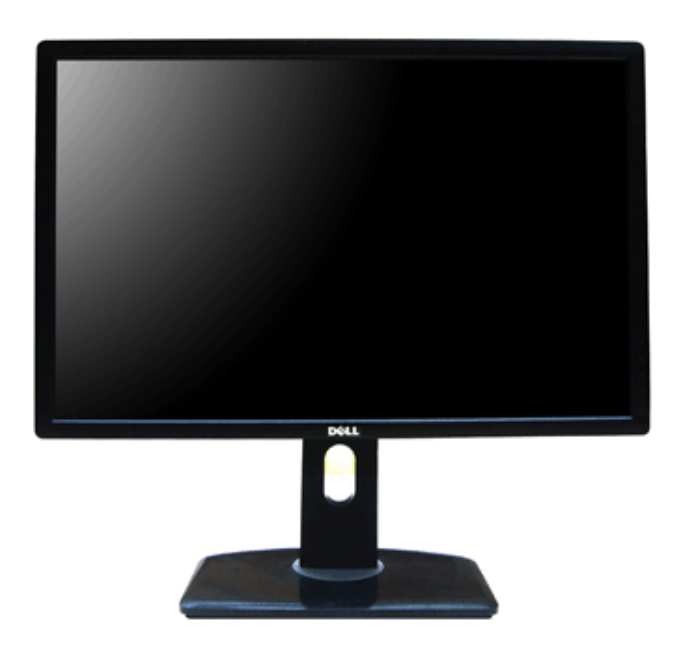

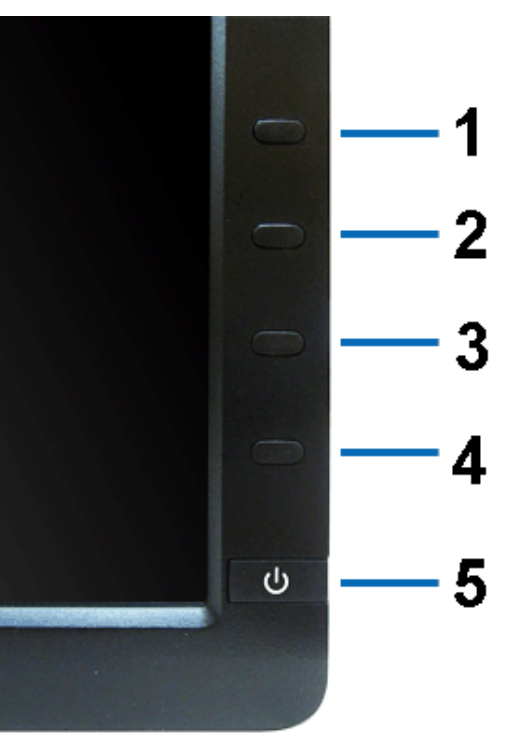

**Widok z przodu Elementy sterowania na panelu przednim**

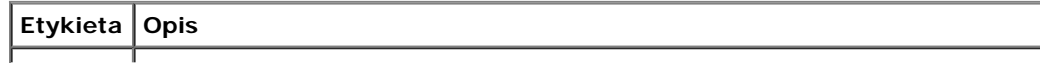

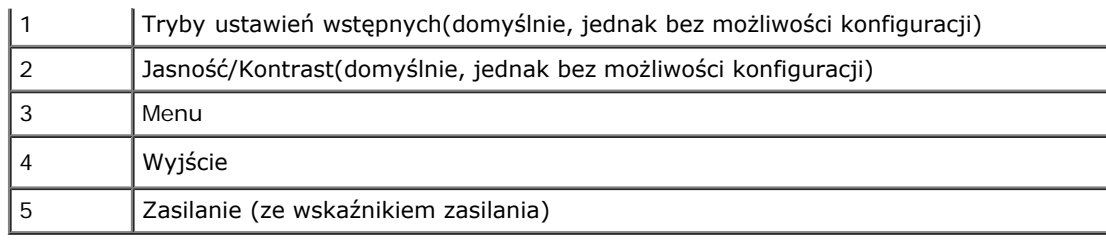

# **Widok z tyłu**

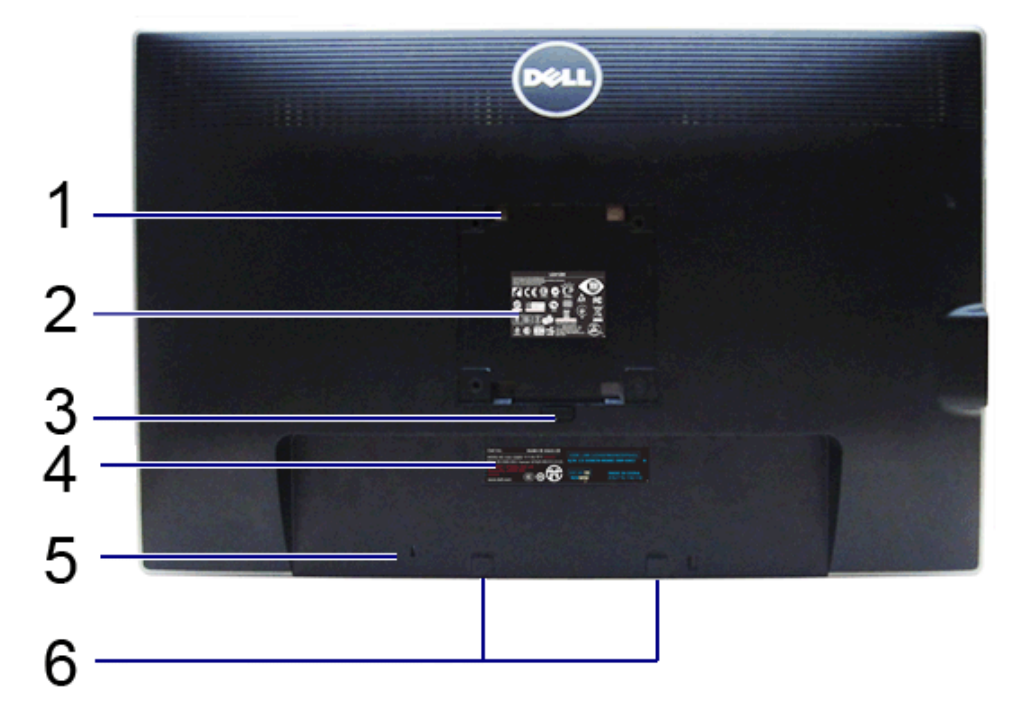

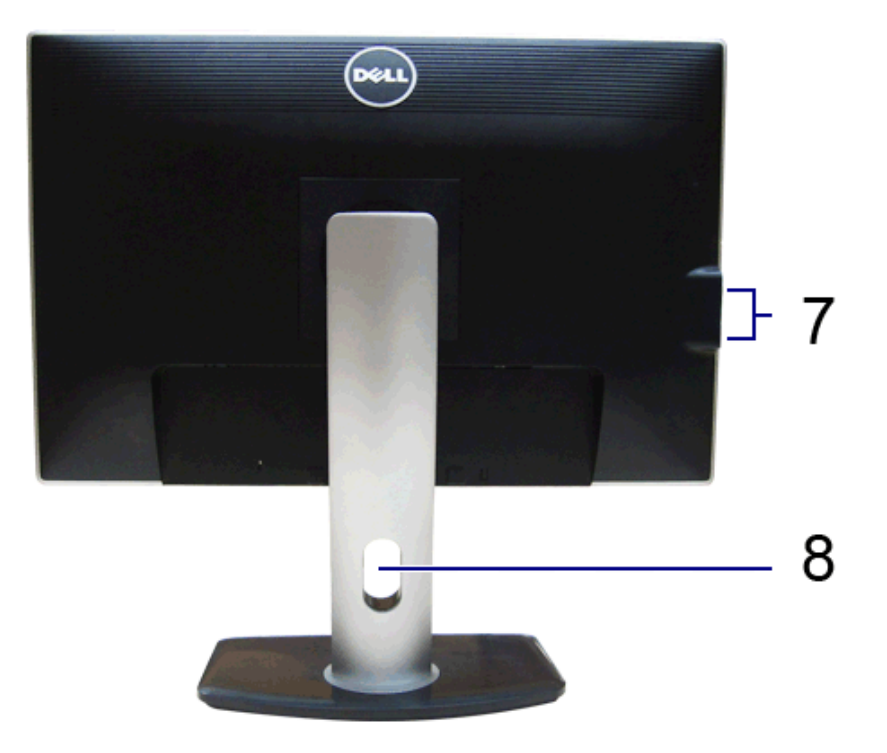

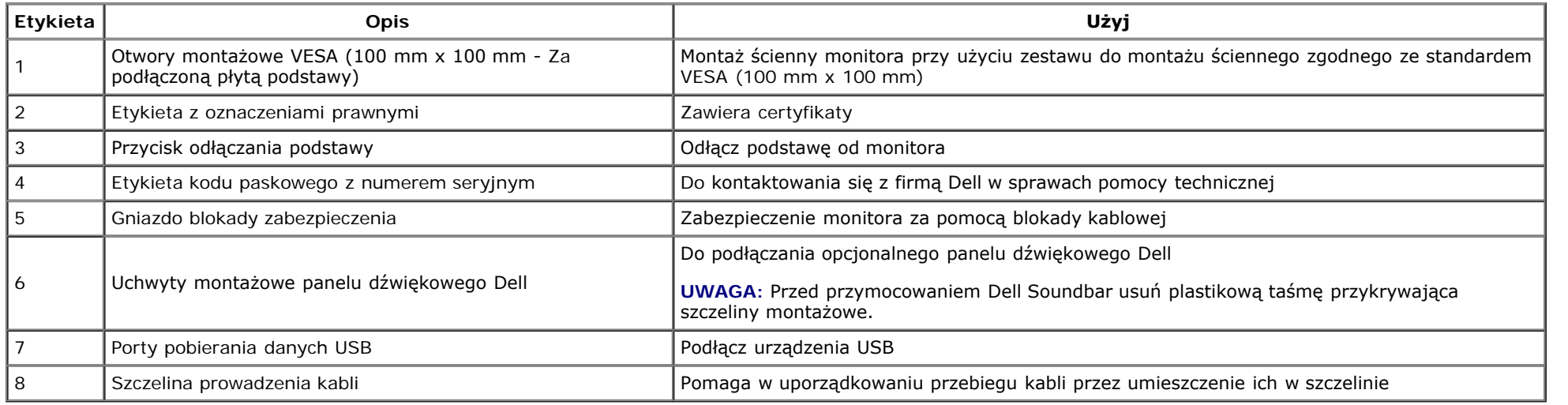

# **Widok z boku**

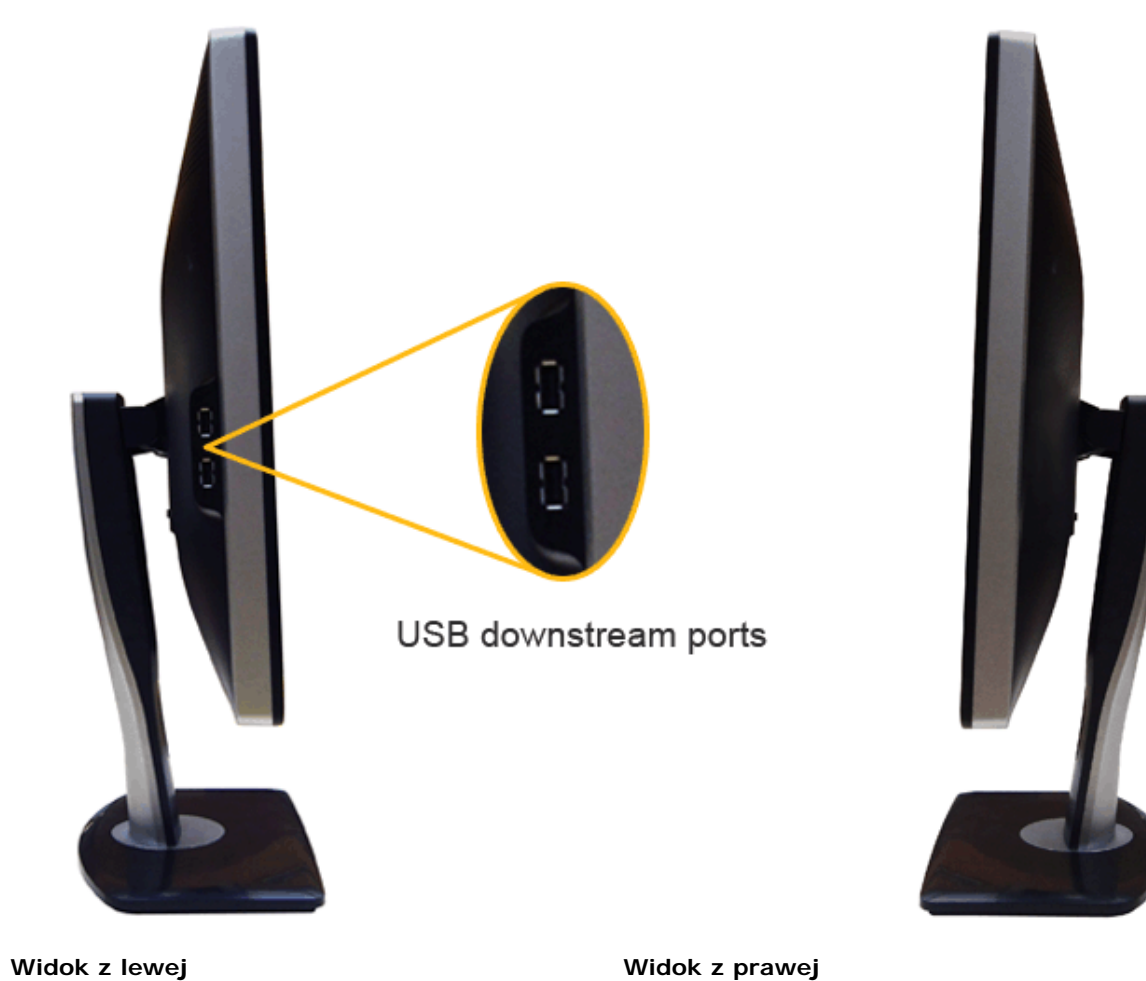

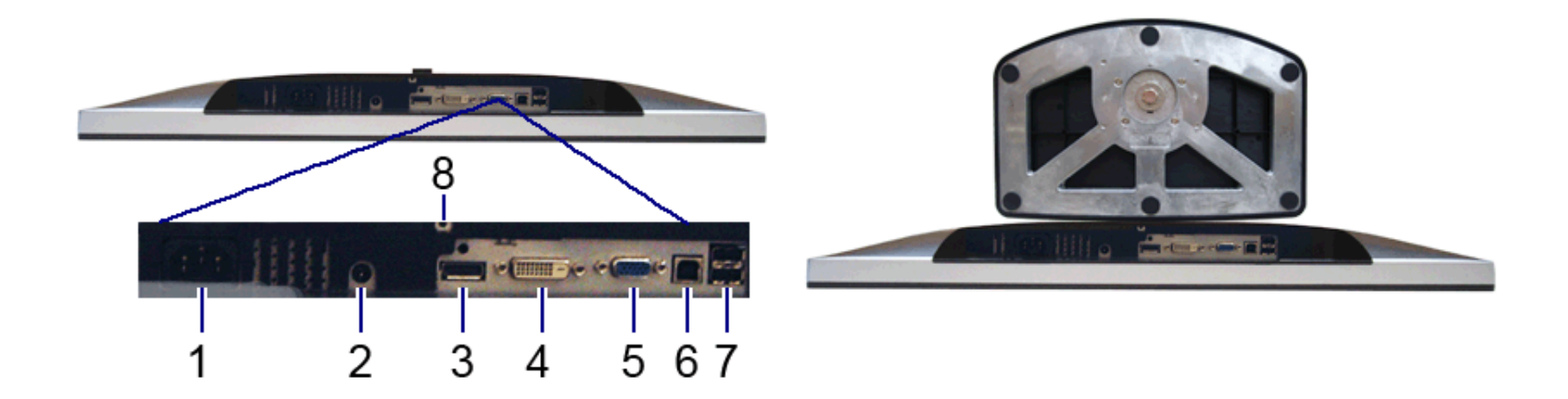

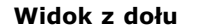

## **Widok z dołu Widok od dołu monitora ze stojakiem**

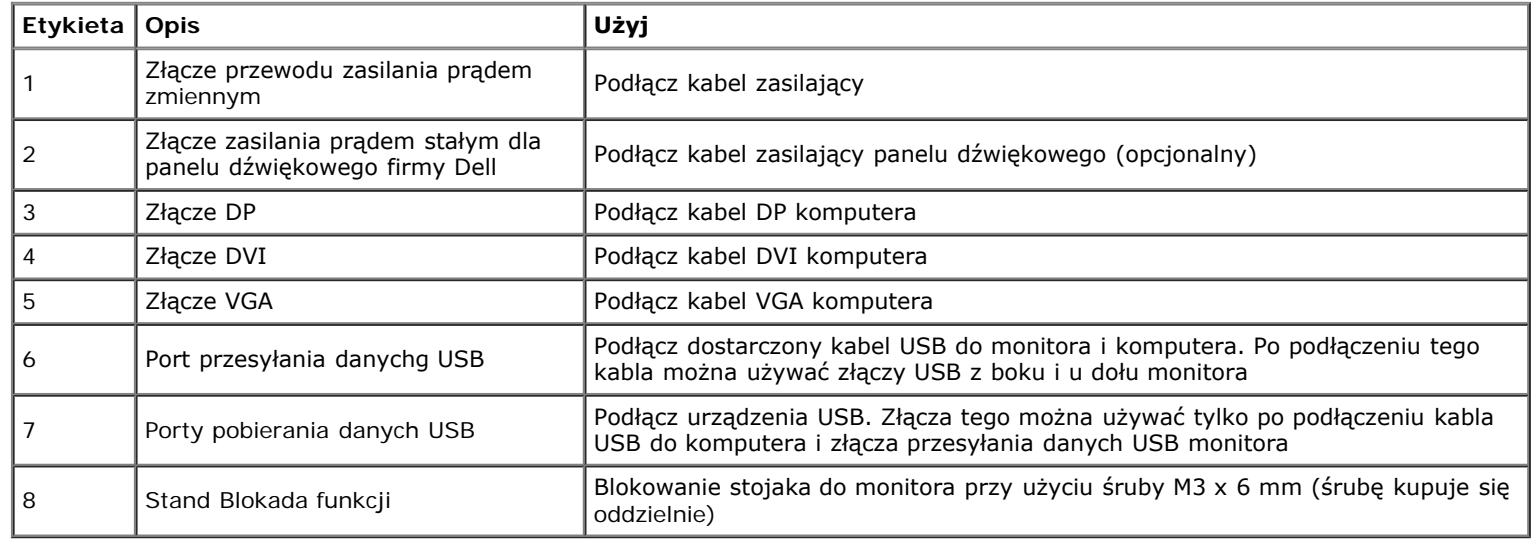

# **Specyfikacje monitora**

# **Specyfikacje panela płaskiego**

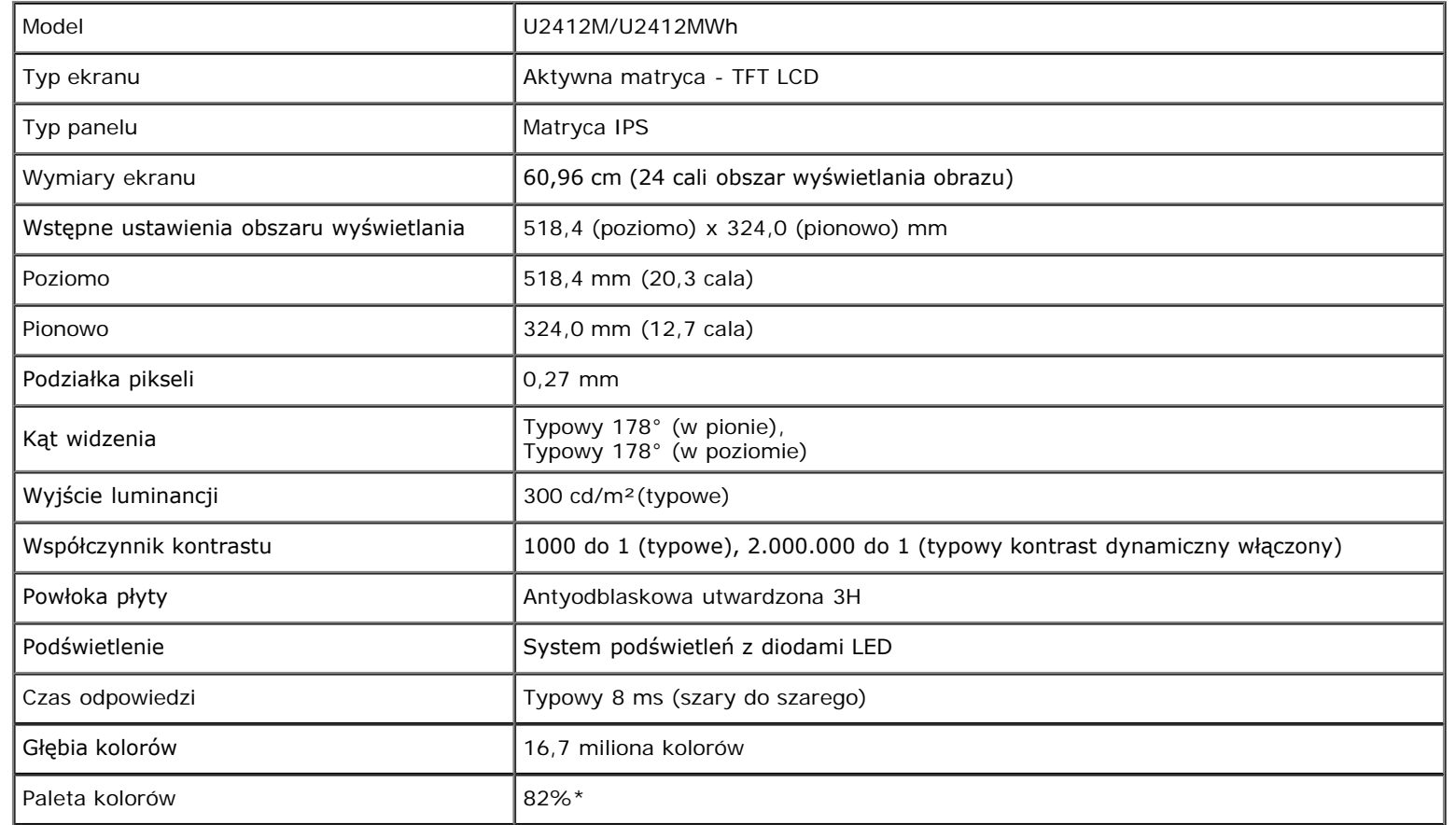

\* Paleta kolorów [U2412M/U2412MWh] (typowa) została ustalona na bazie standardowych testów CIE1976 (82%) i CIE1931 (72%).

# **Specyfikacje rozdzielczości**

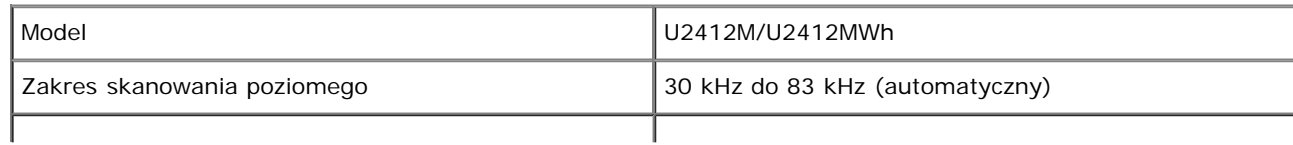

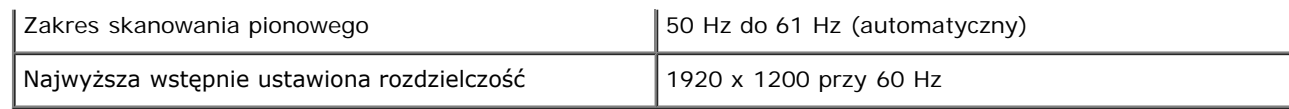

# **Obsługiwane tryby video**

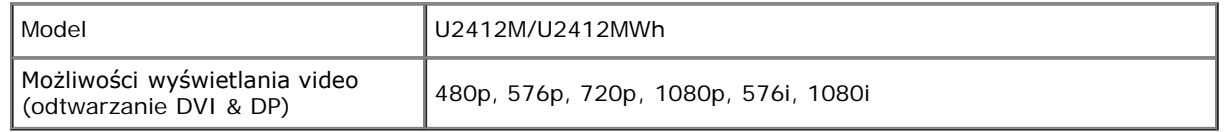

# **Wstępne ustawienia trybów wyświetlania**

#### U2412M/U2412MWh

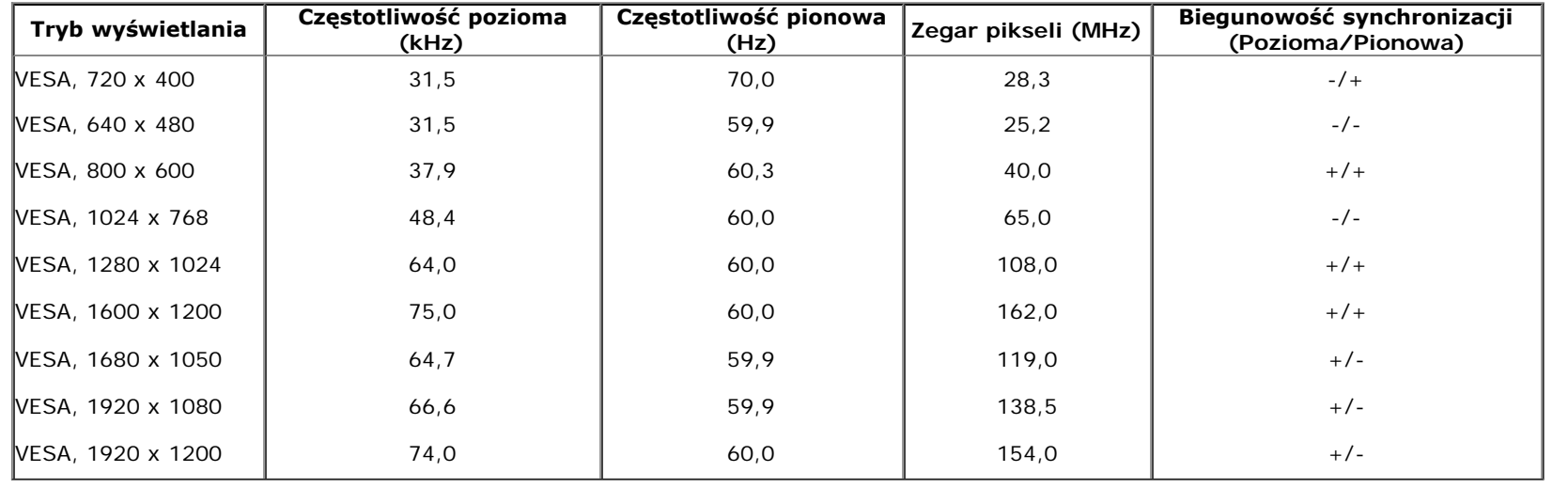

# **Specyfikacje elektryczne**

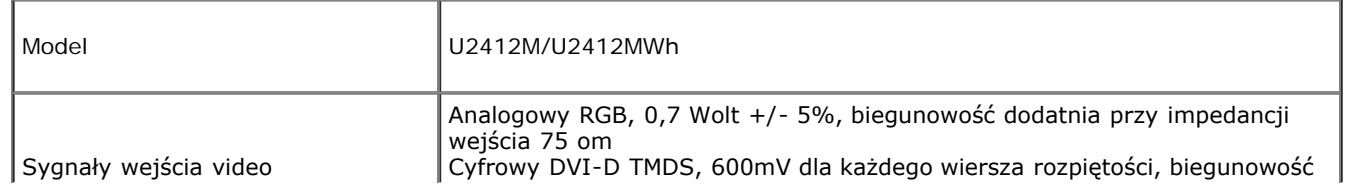

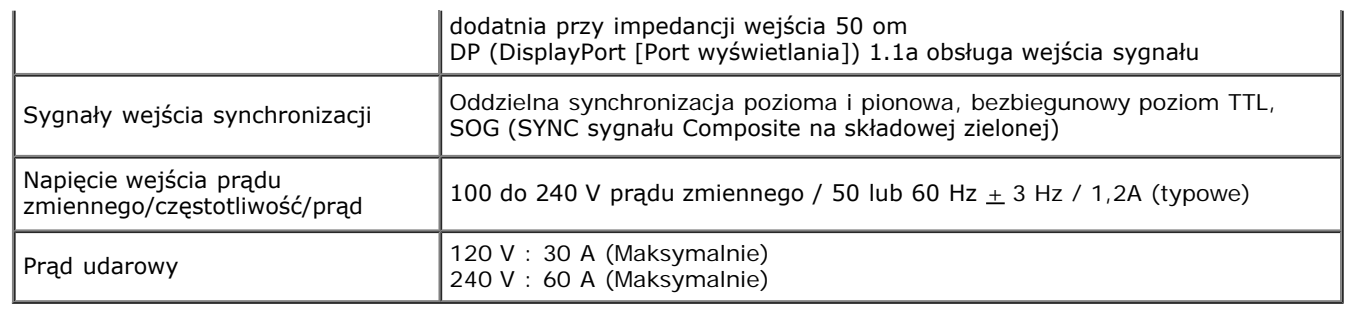

# **Charakterystyki fizyczne**

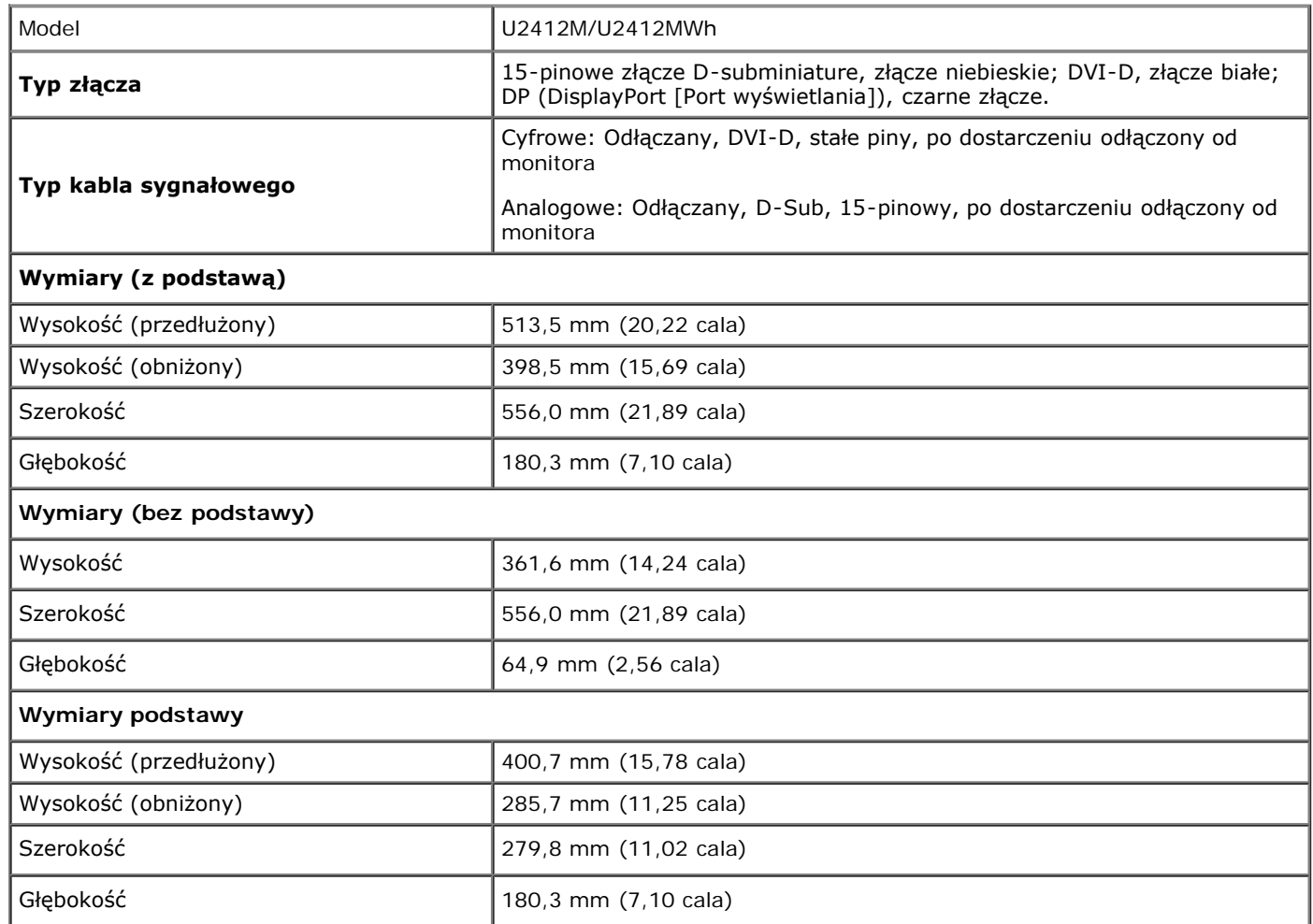

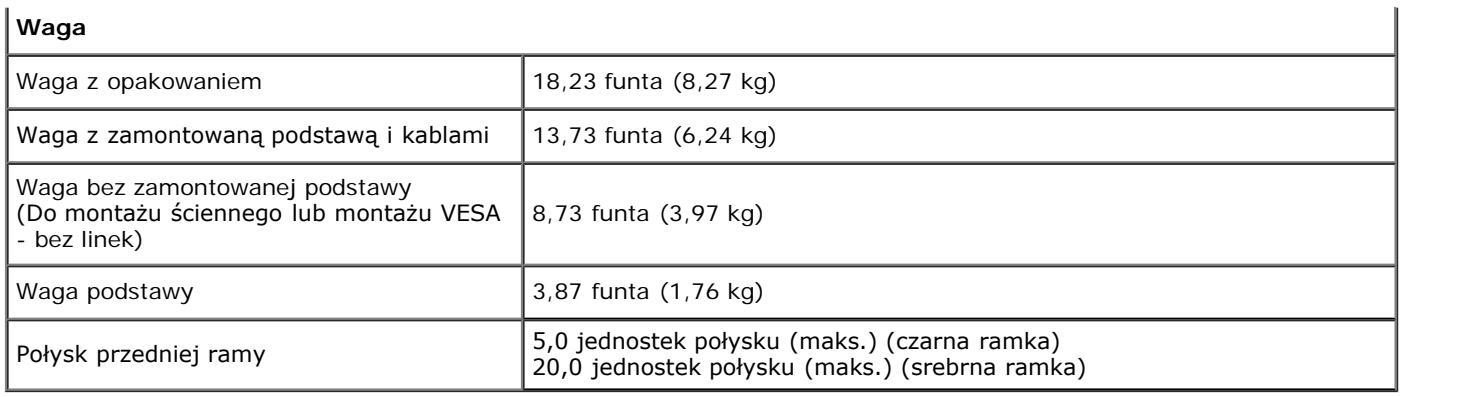

## **Charakterystyki środowiskowe**

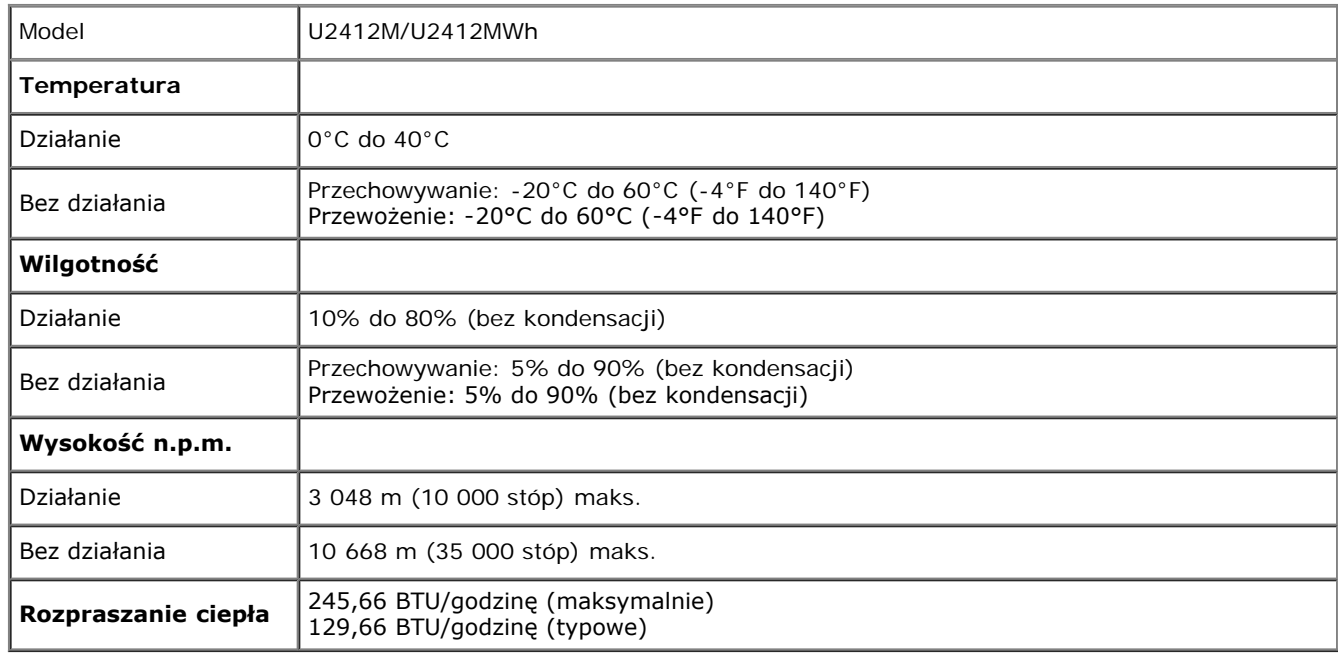

# **Tryby zarządzania energią**

W okresach bezczynności użytkownika monitor automatycznie może obniżyć zużycie energii elektrycznej, gdy komputer jest wyposażony w kartę graficzną lub oprogramowanie spełniające wymagania norm VESA DPM™. Określa się to jako *Tryb oszczędzania energii*\*. Jeśli komputer wykryje wejście z klawiatury, myszy lub innych urządzeń wejścia, monitor automatycznie wznowi działanie. Następująca tabela pokazuje zużycie energii i sygnalizację tej funkcji automatycznego oszczędzania energii:

#### U2412M/U2412MWh

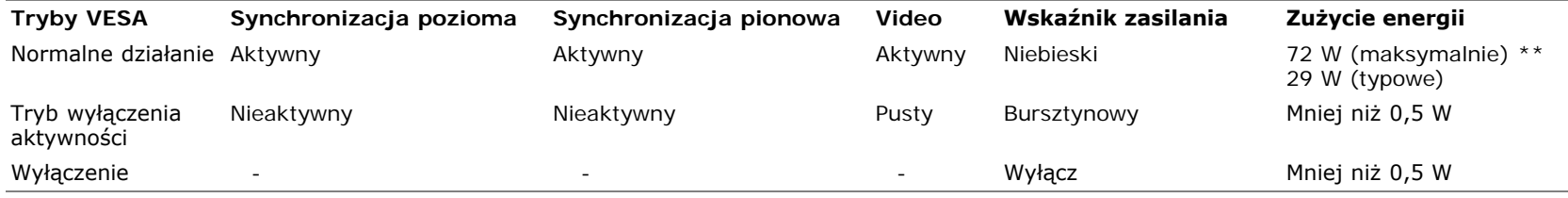

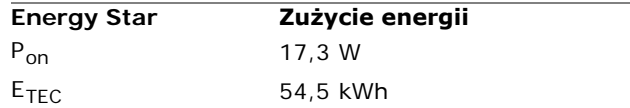

Menu OSD będzie tylko działać w typowym trybie operacyjnym. Po naciśnięciu dowolnego przycisku w trybie Active-off wyświetlony zostanie jeden z następujących komunikatów:

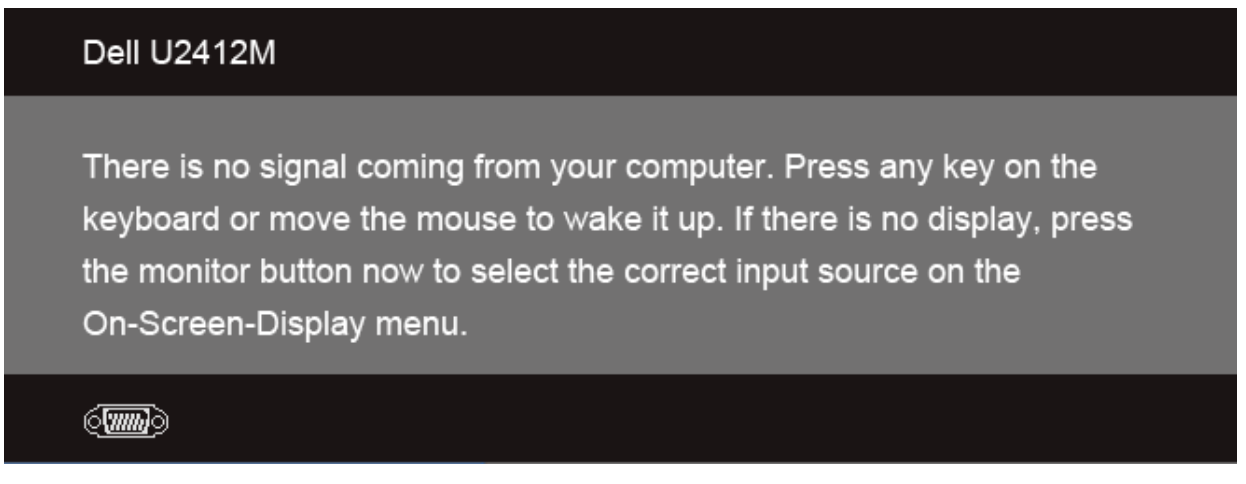

Uruchom komputer i monitor, aby uzyskać dostęp do menu ekranowego OSD.

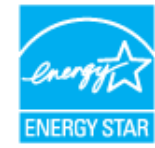

**UWAGA:** Monitor ten otrzymał certyfikat ENERGY STAR. Ø **UWAGA:** 

Ø **Pon**: Zużycie energii w trybie włączenia zgodne z wytycznymi Energy Star w wersji 7.0. **E<sub>TEC</sub>:** Całkowite zużycie energii w kWh zgodne z wytycznymi Energy Star w wersii 7.0.

\* Zerowe zużycie energii w trybie WYŁĄCZENIE, można osiągnąć jedynie poprzez odłączenie od monitora głównego kabla zasilania.

\*\* Maksymalny pobór mocy jest mierzony w stanie max luminancji, Dell Soundbar i USB aktywnych.

Dokument ten pełni wyłącznie funkcję informacyjną i przedstawia wyniki uzyskane w laboratorium. Wydajność urządzenia może być inna w zależności od zakupionych programów, składników i urządzeń peryferyjnych; uaktualnienie podanych informacji nie jest zagwarantowane. W związku z tym klient nie powinien polegać na zapewnionych informacjach podczas podejmowania decyzji dotyczących tolerancji elektrycznych itp. Nie udziela się żadnych gwarancji, wyraźnych ani dorozumianych, w odniesieniu do dokładności lub kompletności.

## **Przydział pinów**

**Złącze VGA**

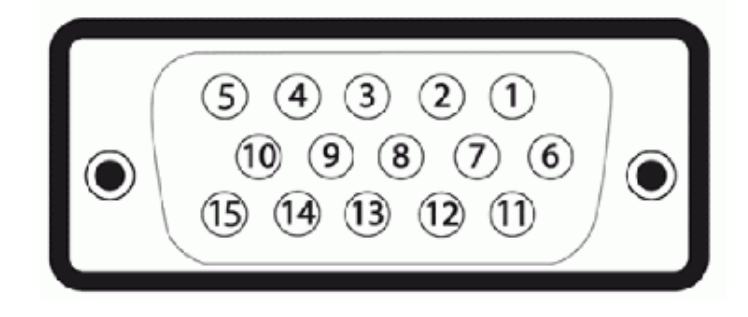

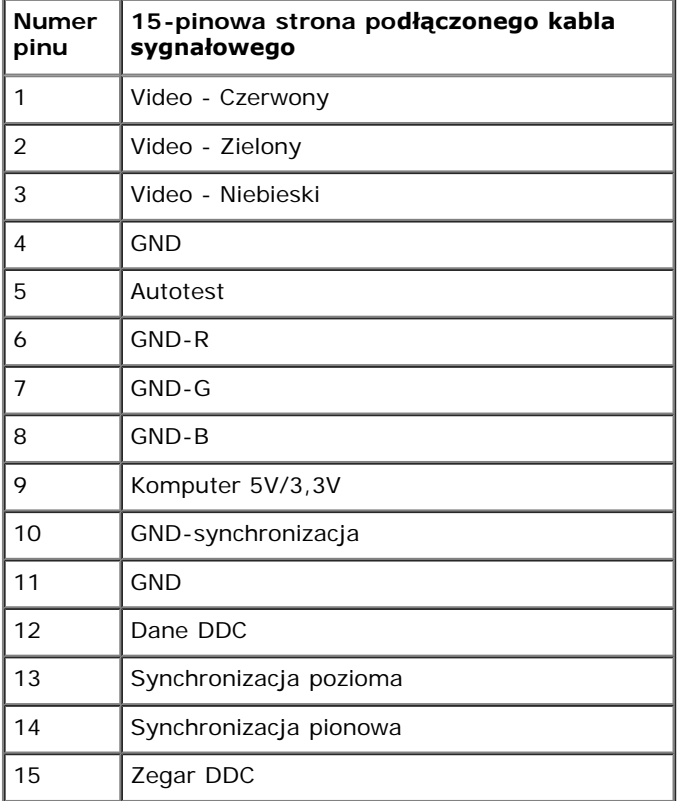

# **Złącze DVI**

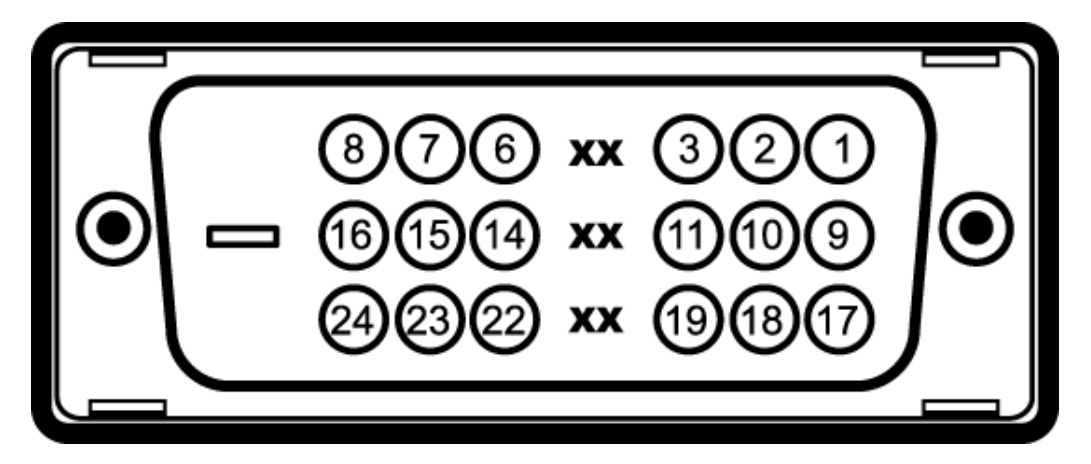

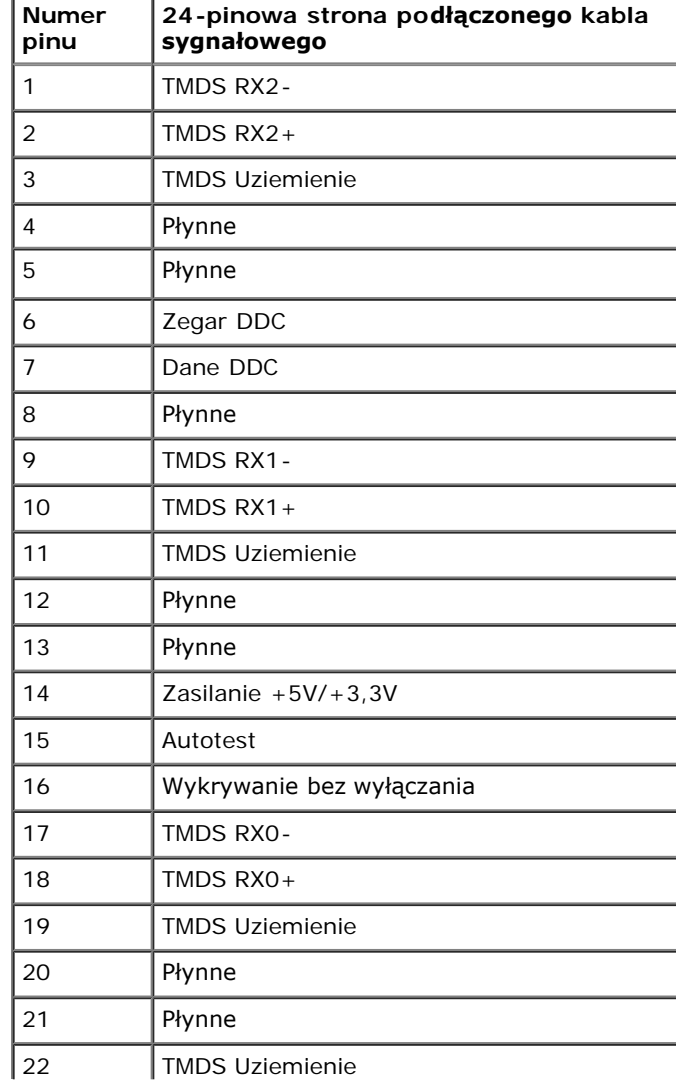

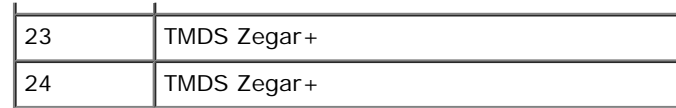

# **Złącze DP**

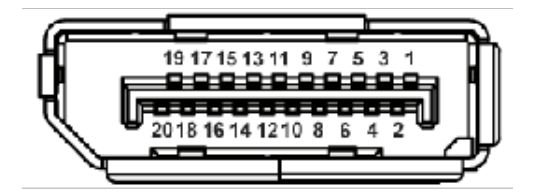

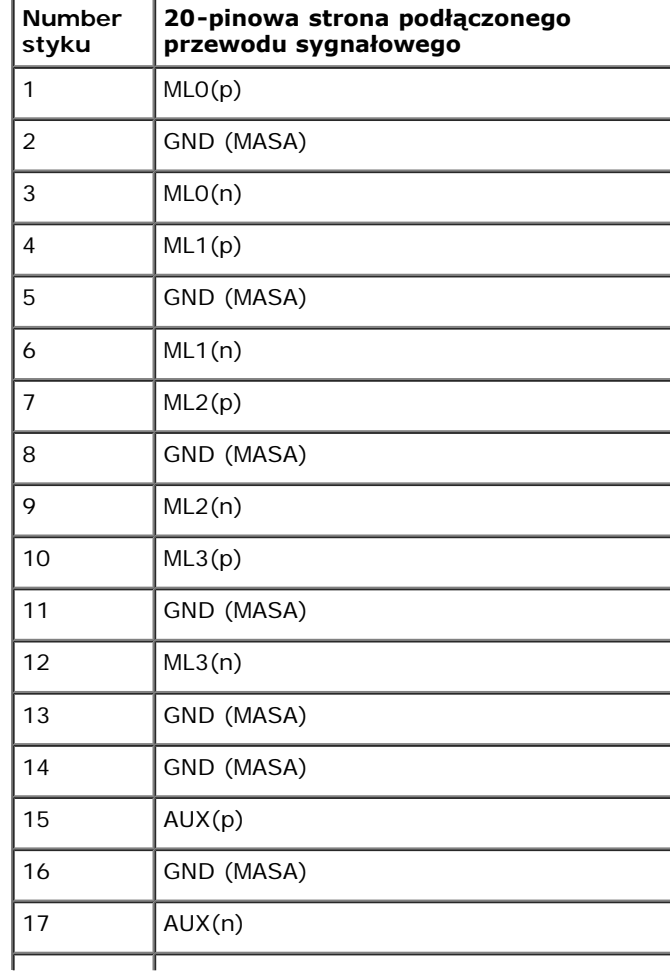

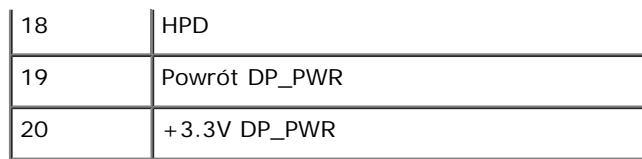

# **Możliwości Plug and Play**

Ten monitor można instalować w dowolnym systemie zgodnym z Plug and Play. Monitor automatycznie przekazuje do systemu komputera informacje Rozszerzone dane identyfikacji monitora (EDID) za pomocą protokołów Kanał danych monitora (DDC), dlatego system może konfigurować się automatycznie oraz zoptymalizować ustawienia monitora. Większość instalacji monitorów jest automatyczna; jeśli to wymagane, można wybrać inne ustawienia. Dalsze informacje o zmianie ustawień monitora, znajdują się w części [Działanie](#page-30-1) [monitora.](#page-30-1)

# **Interfejs USB (Universal Serial Bus [Uniwersalna magistrala szeregowa])**

W tej części znajdują się informacje dotyczące portów USB znajdujących się w lewej części monitora.

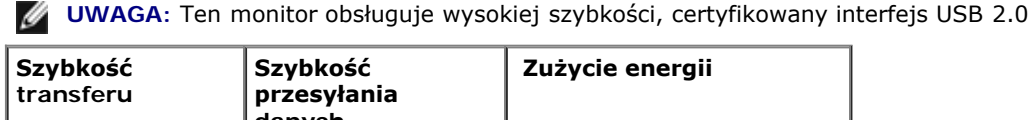

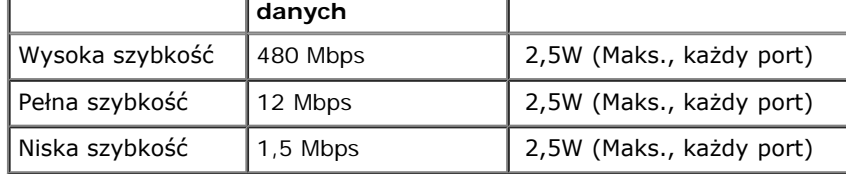

## **Złącze przesyłania danych USB**

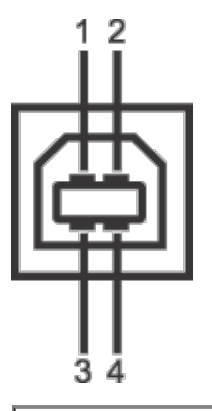

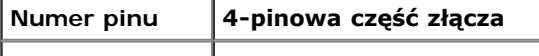

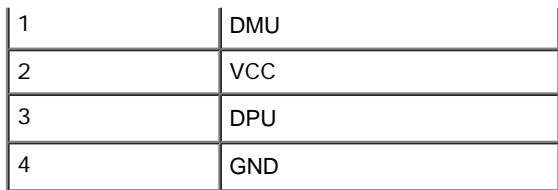

## **Złącze pobierania danych USB**

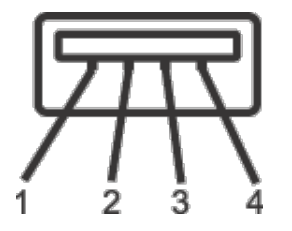

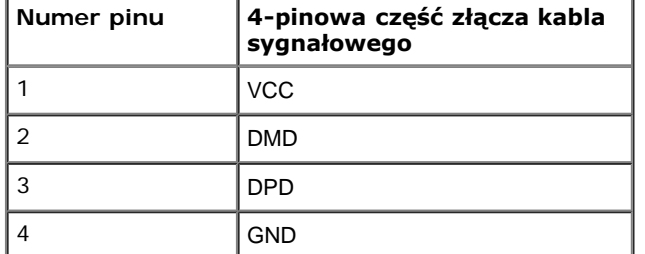

## **Porty USB**

- 1 przesyłania danych wstecz
- 4 pobierania danych 2 z tyłu; 2 z lewej strony

**UWAGA:** Działanie USB 2.0 wymaga komputera zgodnego z USB 2.0.

**UWAGA:** Interfejs USB monitora działa wyłącznie wtedy, gdy monitor znajduje się w trybie oszczędzania energii. Po wyłączeniu i włączeniu monitora, wznowienie normalnego działania dołączonych urządzeń peryferyjnych może potrwać kilka sekund.

# **Jakość monitora LCD i zasady dotyczące pikseli**

Podczas produkcji monitora LCD nierzadko dochodzi do pozostawania w niezmiennym stanie jednego lub kilku pikseli, które są trudne do zobaczenia i nie wpływają na jakość lub stabilność obrazu. W celu uzyskania dalszych informacji na temat jakości i zasad dotyczących pikseli monitora Delll, pod adresem: **support.dell.com**.

# **Wskazówki dotyczące konserwacji**

## **Czyszczenie monitora**

**PRZESTROGA: Przed rozpoczęciem czyszczenia monitora należy przeczytać i zastosować się do instrukcji bezpieczeństwa.**

#### **PRZESTROGA: Przed rozpoczęciem czyszczenia monitora należy odłączyć kabel zasilający monitora od gniazdka elektrycznego.**  $\mathbb{A}$

Zalecamy, aby zastosować się do podanych poniżej instrukcji podczas rozpakowania, czyszczenia lub obsługi monitora:

- Do czyszczenia antystatycznego ekranu należy używać lekko zwilżonej w wodzie miękkiej, czystej szmatki. Jeśli to możliwe należy stosować specjalne chusteczki do czyszczenia ekranu lub środki odpowiednie do powłok antystatycznych. Nie należy używać benzyny, rozpuszczalnika, amoniaku, środków czyszczących o własnościach ściernych lub sprężonego powietrza.
- Do czyszczenia monitora należy używać lekko zwilżonej w ciepłej wodzie szmatki. Należy unikać stosowania jakichkolwiek detergentów, ponieważ mogą one pozostawić na ekranie białe smugi.
- Jeśli po rozpakowaniu monitora zauważony zostanie biały proszek należy wytrzeć go szmatką.
- Podczas obsługi monitora należy zachować ostrożność, ponieważ po zarysowaniu obudowy pojawią się znaki zarysowania, bardziej widoczne na monitorach o ciemniejszej obudowie niż na jasnej.
- Aby pomóc w uzyskaniu najlepszej jakości obrazu na monitorze należy użyć dynamicznie zmieniającego obraz wygaszacza i wyłączać monitor, gdy nie jest używany.

## **Ustawienia monitora**

**Przewodnik użytkownika monitora Dell™ UltraSharp U2412M/U2412MWh**

- **[Podłączanie podstawy](#page-23-1)**
- **Podłaczanie monitora**
- [Organizacja przebiegu kabli](#page-26-0)
- [Podłączanie panelu dźwiękowego Soundbar AX510/AX510PA \(opcjonalny\)](#page-26-1)
- [Odłączanie podstawy](#page-27-0)
- [Mocowanie na ścianie \(opcjonalnie\)](#page-28-0)

# <span id="page-23-1"></span>**Podłączanie podstawy**

- **UWAGA:** Podstawa jest odłączona od monitora, po jego dostarczeniu z fabryki.
- Ø **UWAGA:** Aby zainstalować inne podstawa, prosimy zwrócić się do odpowiedniej instrukcji konfiguracji stoiska instrukcje dotyczące instalowania.

<span id="page-23-0"></span>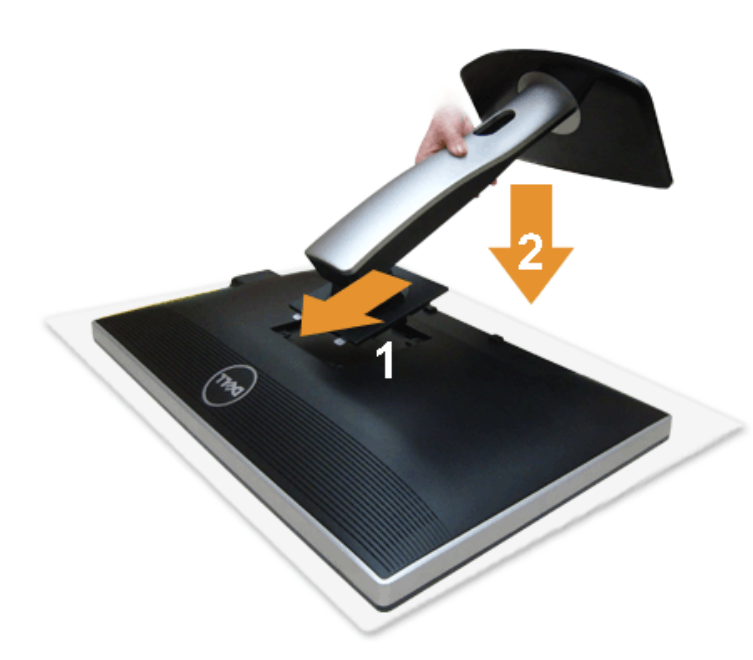

W celu podłączenia podstawy monitora:

- 1. Zdejmij pokrywę i umieść na niej monitor.
- 2. Dopasuj rowek z tyłu monitora do dwóch zaczepów w górnej części podstawy.
- 3. Naciśnij podstawę aż znajdzie się na miejscu.

# <span id="page-24-0"></span>**Podłączanie monitora**

**PRZESTROGA:** Przed rozpoczęciem wykonywania opisanych w tej części procedur, należy zastosować się do Instrukcji bezpieczeństwa.

W celu podłączenia monitora do komputera:

1. Wyłącz komputer i odłącz kabel zasilający.

Podłącz niebieski kabel (VGA), łącząc monitor z komputerem.

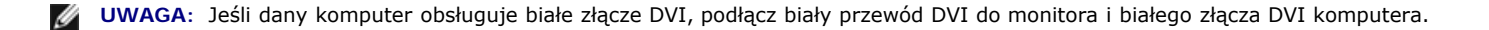

**UWAGA:** Nie podłączaj niebieskiego przewodu VGA , białego przewodu DVI oraz czarnego przewodu DisplayPort do komputera w tym *samym* czasie.

2. Podłącz biały przewód (cyfrowe DVI-D) lub niebieski przewód (analogowe VGA), bądź czarny przewód (DisplayPort) do odpowiedniego gniazda wideo znajdującego się w tylnej części komputera. Nie używaj tych trzech przewodów w tym samym komputerze. Używaj jednocześnie tych trzech przewodów tylko wtedy, gdy są one podłączane do trzech różnych komputerów z odpowiednimi systemami wideo.

## **Podłączenie białego kabla DVI**

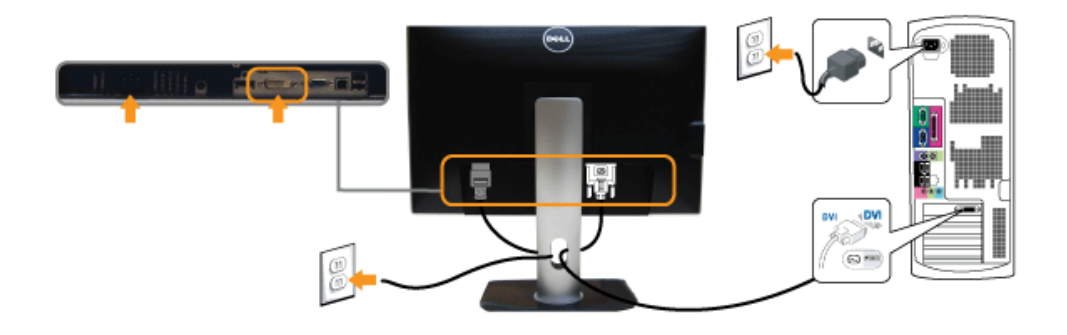

## **Podłączenie niebieskiego kabla VGA**

**Podłączenie niebieskiego kabla DP**

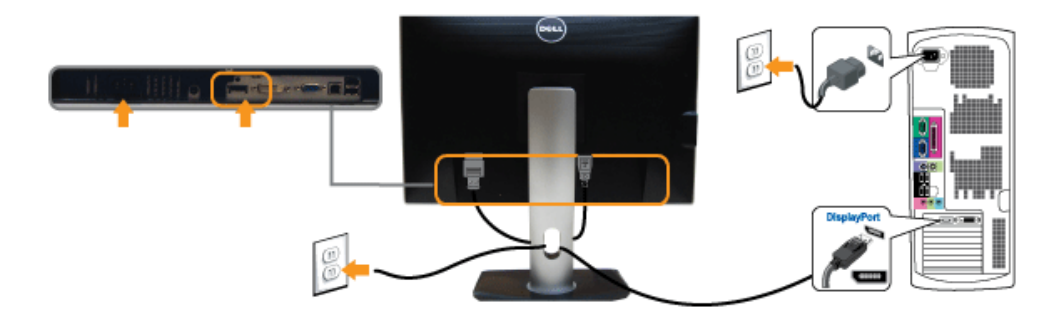

**OSTRZEŻENIE:** Ilustracje służą wyłacznie jako odniesienie. Wygląd komputera może być inny.

## **Podłączenie kabla USB**

Po zakończeniu podłączania kabla DVI/VGA, wykonaj procedurę poniżej w celu podłączenia kabla USB do komputera i dokończenia ustawień monitora:

- 1. Podłącz kabel przesyłania danych USB (dostarczony) do portu przesyłania danych monitora, a następnie do odpowiedniego portu USB komputera (szczegółowe informacje znajdują się z dołu).
- 2. Podłącz urządzenia peryferyjne USB do portów pobierania danych USB (z boku lub z dołu) monitora. (Patrz widok z boku lub z dołu w celu uzyskania szczegółowych informacji).
- 3. Podłącz kable zasilające komputera i monitora do najbliższego gniazda zasilania.
- 4. Włącz monitor i komputer.
	- Jeśli na monitorze wyświetla się obraz, instalacja jest zakończona. Jeśli obraz nie wyświetla się, patrz Rozwiązywanie problemów.
- 5. Użyj uchwytu kabli na podstawie monitora do uporządkowania przebiegu kabli.

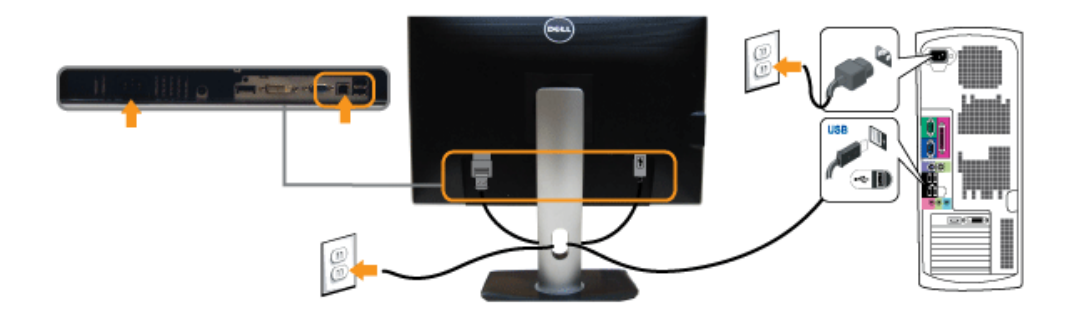

# <span id="page-26-0"></span>**Organizacja przebiegu kabli**

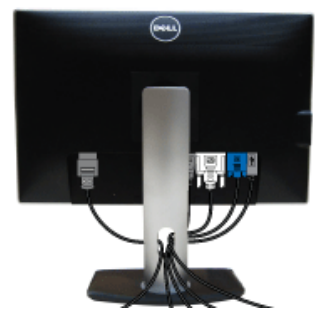

Po podłączeniu do monitora i komputera wszystkich niezbędnych kabli, (Patrz [Podłączanie monitora](#page-24-0) w celu uzyskania informacji o podłączaniu kabli), użyj uchwytu kabli do uporządkowania wszystkich kabli, zgodnie z ilustracją powyżej.

# <span id="page-26-1"></span>**Podłączanie panelu dźwiękowego Soundbar AX510/AX510PA (opcjonalny)**

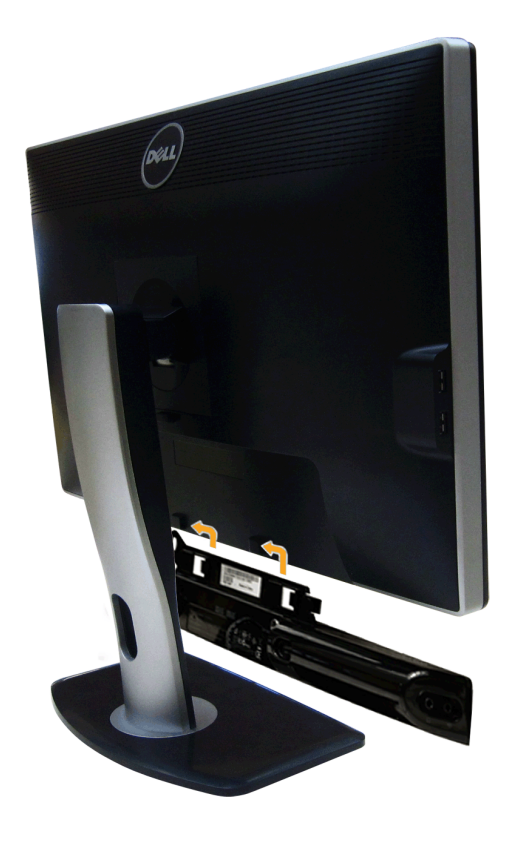

- **OSTRZEŻENIE:** Nie należy używać z urządzeniami innymi niż panel dźwiękowy Dell.
- Ø **UWAGA:** Wyjście złącza zasilania panela dźwiękowego +12V (prąd stały) jest przeznaczone wyłącznie do panela dźwiękowego.
- 1. Podłącz panel dźwiękowy od tyłu monitora, wyrównując dwa gniazda z dwoma zatrzaskami w dolnej części tyłu monitora.
- 2. Przesuń panel dźwiękowy w lewo, aż do zaskoczenia na miejsce.
- 3. Podłącz panel dźwiękowy soundbar do gniazda wyjścia prądu stałego zasilania audio (szczegółowe informacje przedstawia widok z dołu).
- 4. Włóż oznaczoną jasno zielono wtyczkę mini stereo z tyłu panela dźwiękowego do gniazda wyjścia audio komputera.

W przypadku HDMI/DP do portu wyjścia audio monitora można włożyć wtyczkę mini stereo. Jeśli nie ma dźwięku, należy sprawdzić w komputerze, czy wyjście audio zostało skonfigurowane jako wyjście HDMI/DP.

## <span id="page-27-0"></span>**Odłączanie podstawy**

**UWAGA:** Aby zapobiec porysowaniu ekranu LCD w czasie zdejmowania podstawy, upewnij się, że monitor został położony na czystej powiechni.

UWAGA: Aby zainstalować inne podstawa, prosimy zwrócić się do odpowiedniej instrukcji konfiguracji stoiska instrukcje dotyczące instalowania.

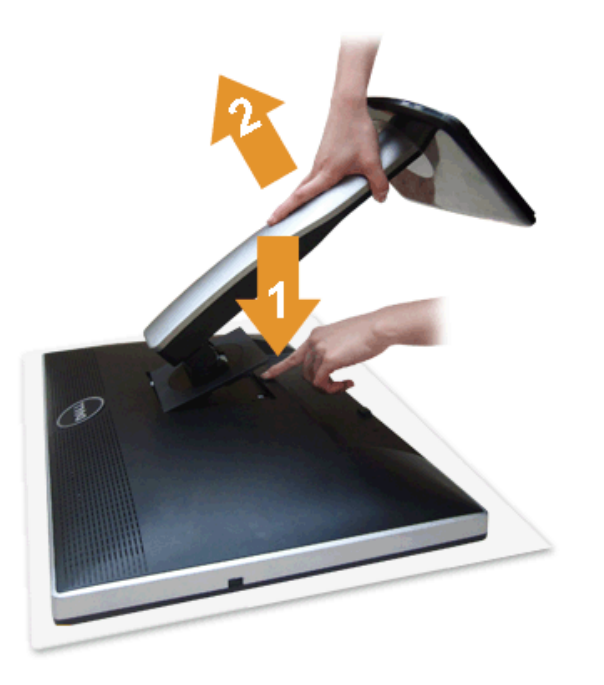

W celu zdjęcia podstawy:

- 1. Umieść monitor na płaskiej powierzchni.
- 2. Naciśnij i prztrzymaj przycisk zwalniania podstawy.
- 3. Podnieś podstawę i odsuń ją od monitora.

<span id="page-28-0"></span>**Mocowanie na ścianie (opcjonalnie)**

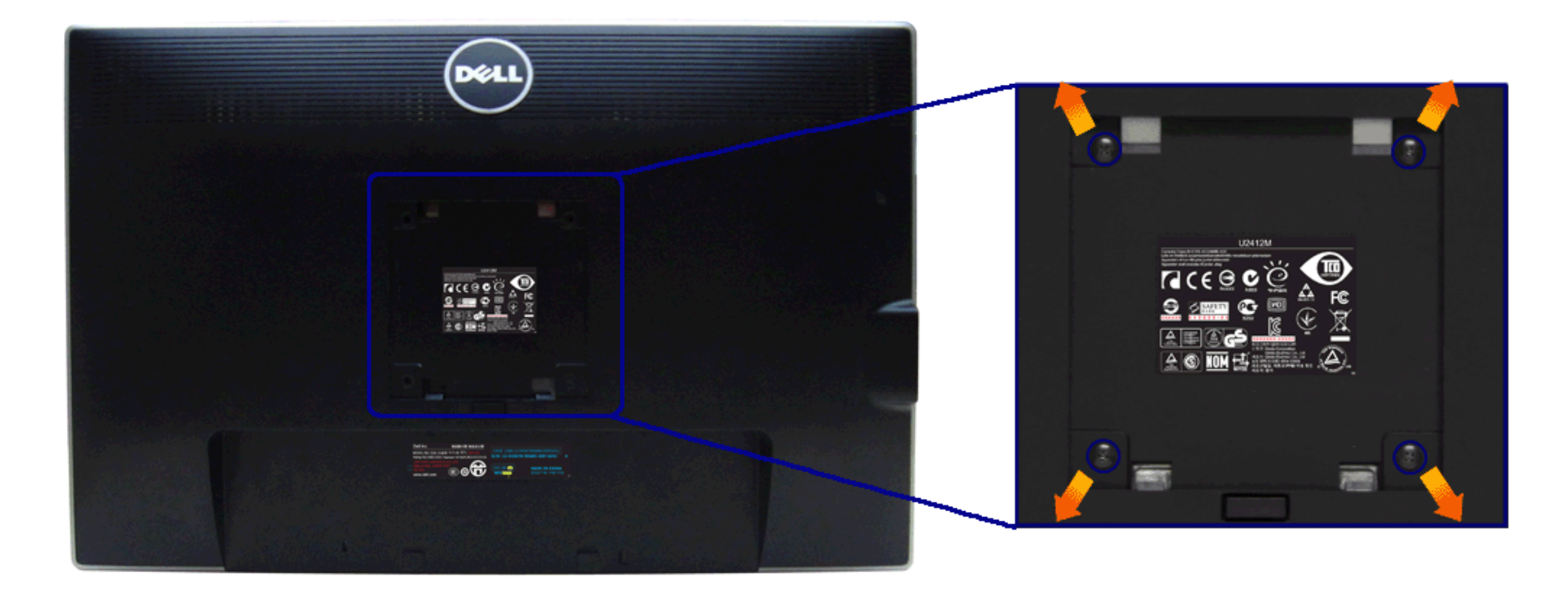

(wielkość śrub: M4 x 10 mm).

Zapoznaj się z instrukcjami, które dołączone są do zestawu mocowania na ścianie zgodnego z VESA.

- 1. Ustaw panel monitora na miękkiej szmatce lub poduszce na stabilnym i równym stole.
- 2. Odłącz podstawkę
- 3. Użyj śrubokrętu krzyżakowego firmy Philips w celu odkręcenia czterech śrubek zabezpieczających plastikową osłonę.
- 4. Podłącz uchwyt mocujący z zestawu mocowania na ścianie do monitora.
- 5. Zamocuj monitor na ścianie postępując zgodnie z instrukcjami dołączonymi do zestawu mocowania na ścianie.

Ø **UWAGA:** Do użytku tylko z uchwytem mocującym wyszczególnionym na liście UL przy minimalnej wadze/obciążeniu wynoszącym 4,52 kg.

## <span id="page-30-1"></span>**Działanie monitora**

**Przewodnik użytkownika monitora Dell™ UltraSharp U2412M/U2412MWh**

- [Używanie elementów sterowania na panelu przednim](#page-30-2)
- [Używanie menu ekranowego \(OSD\)](#page-31-0)
- **O** [Oprogramowanie PowerNap](#page-43-0)
- [Ustawianie maksymalnie rozdzielczości](#page-44-0)
- [Używanie panelu dźwiękowego Dell \(opcjonalny\)](#page-45-0)
- [Używanie nachylenia, obrotu w poziomie i pionowego wydłużenia](#page-45-1)
- O [Obracanie monitora](#page-47-0)
- [Dostosowywanie ustawień wyświetlania obrotu danego systemu](#page-47-1)

## <span id="page-30-2"></span>**Używanie elementów sterowania na panelu przednim**

Użyj przycisków sterowania na panelu przednim monitora do regulacji właściwości wyświetlanego obrazu. Podczas używania tych przycisków do regulacji elementów sterowania w menu OSD pokazywane są wartości numeryczne zmienian

<span id="page-30-0"></span>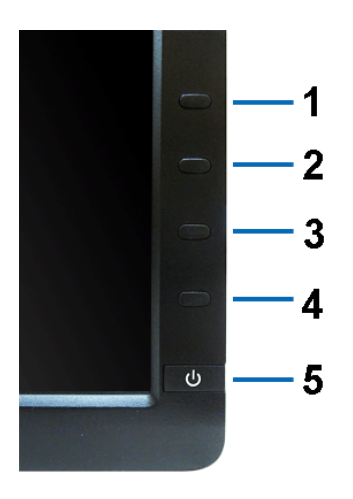

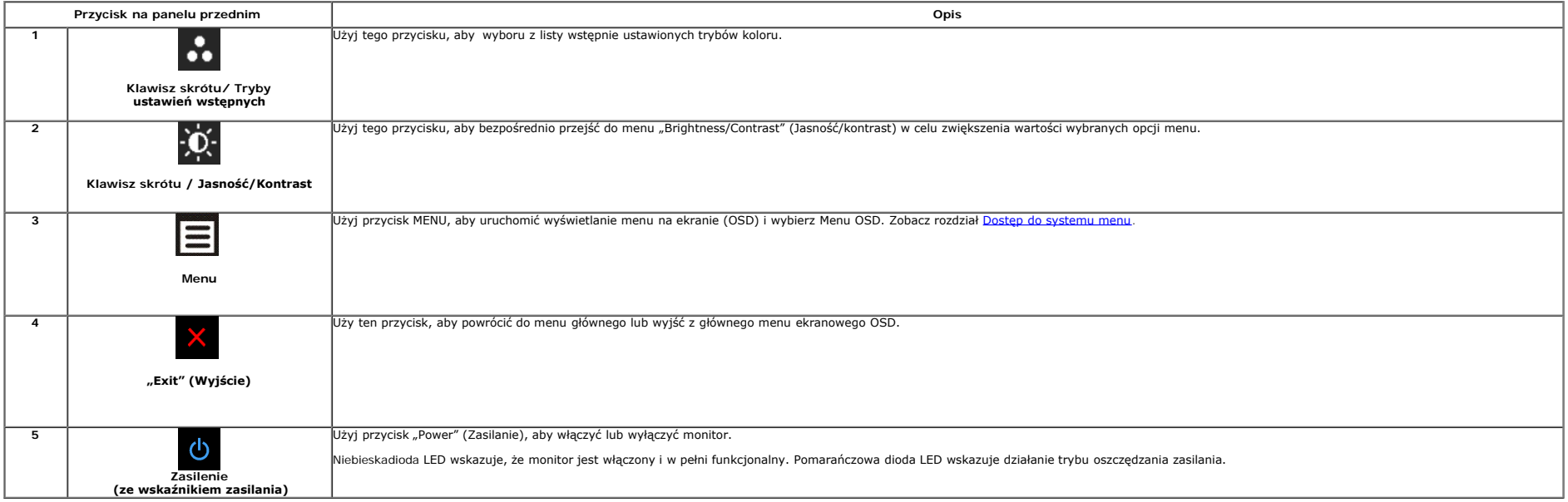

## <span id="page-31-0"></span>**Używanie menu ekranowego (OSD)**

#### <span id="page-31-1"></span>**Dostęp do systemu menu**

UWAGA: Jeżeli zmienisz ustawienia, a następnie przejdziesz do kolejnego menu lub wyjdziesz z menu ekranowego OSD, monitor autoamtycznie zapisze wszystkie zmiany. Zmiany te są także zapisywane, jeżeli zmienisz ustawienia i

1. Naciśnij przycisk  $\Xi$ , aby uruchomić menu OSD i wyświetlić menu główne.

#### **Menu główne dla wejścia analogowego (VGA)**

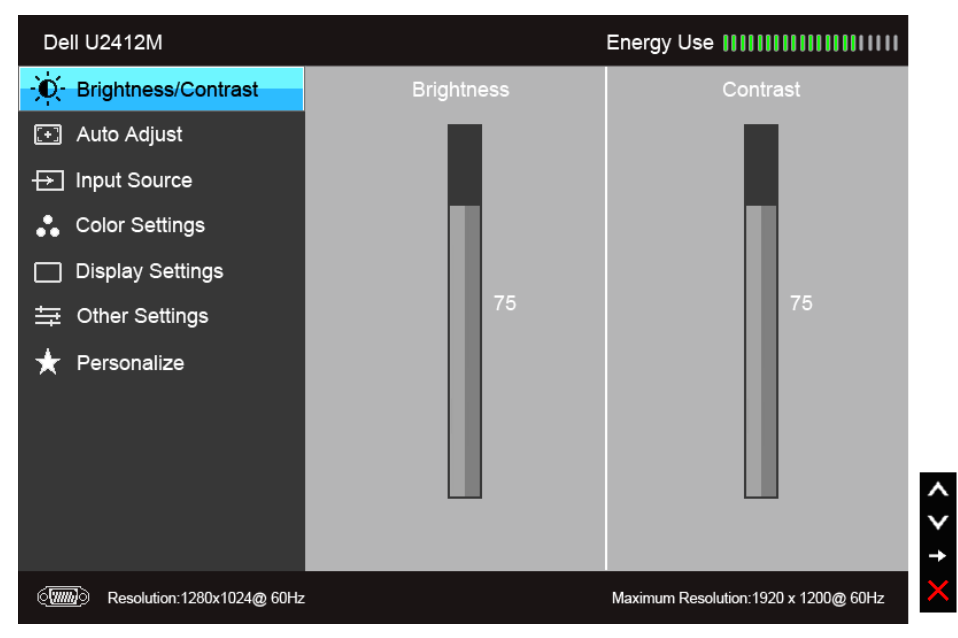

**lub**

**Menu główne dla wejścia cyfrowego (DVI)**

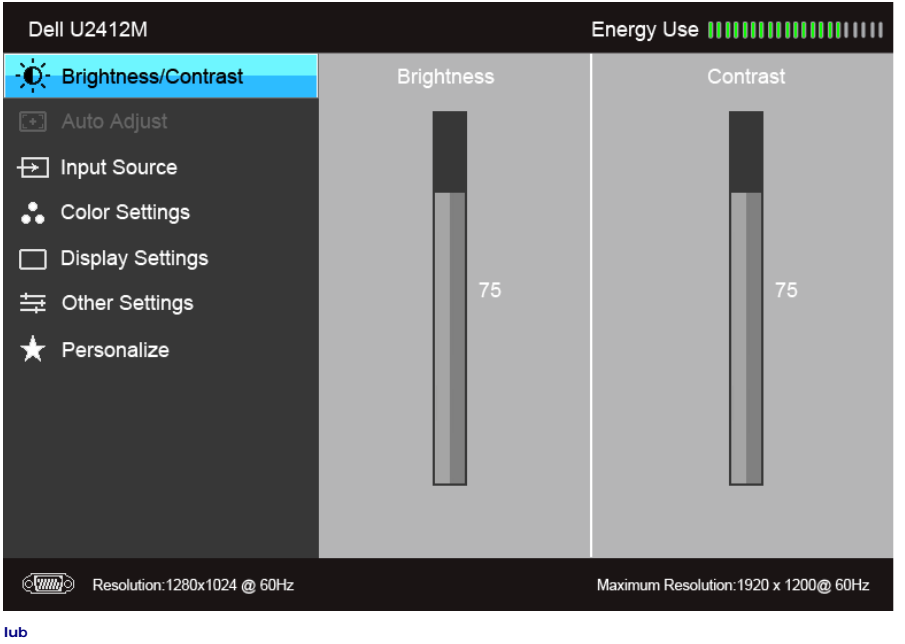

#### **Menu główne dla wejścia wyświetlania (DP)**

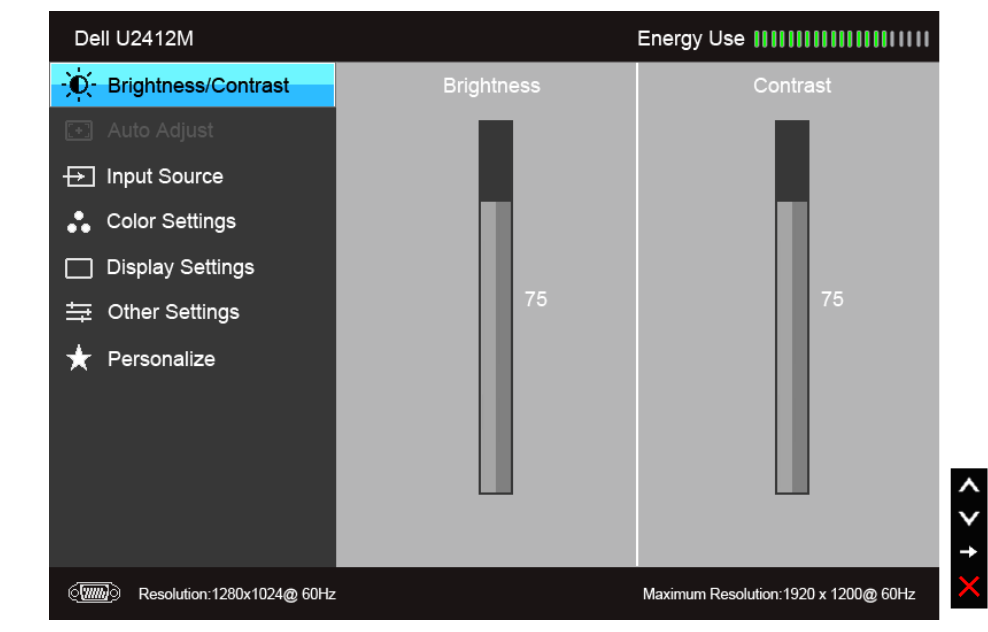

**UWAGA:** AUTO ADJUST (AUTOM. USTAWIENIE) dostępne jest, gdy używane jest złącze analogowe (VGA).

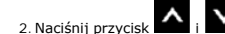

2. Naciśnij przycisk A i V, aby przechodzić między opcjami ustawień. Przy przechodzeniu z jednego symbolu do drugiego nazwa opcji jest podświetlana. Zapoznaj się z poniższą tabelą, aby uzyskać pełną listę opcji dostępnych

4. Naciśnij przycisk $\left|\blacktriangle\right|_1$  , aby wybrać żądany parametr.

5. Naciśnij przycisk **. aby przejść do suwaka, a następnie użyj przycisk**  $\overline{\cdot}$ **, zgodnie ze wskaźnikami dla menu, aby wykonać zmiany** 

6. Wybierz opcję $\blacktriangleright$ , aby powrócić do menu głównego lub wyjść z menu OSD.

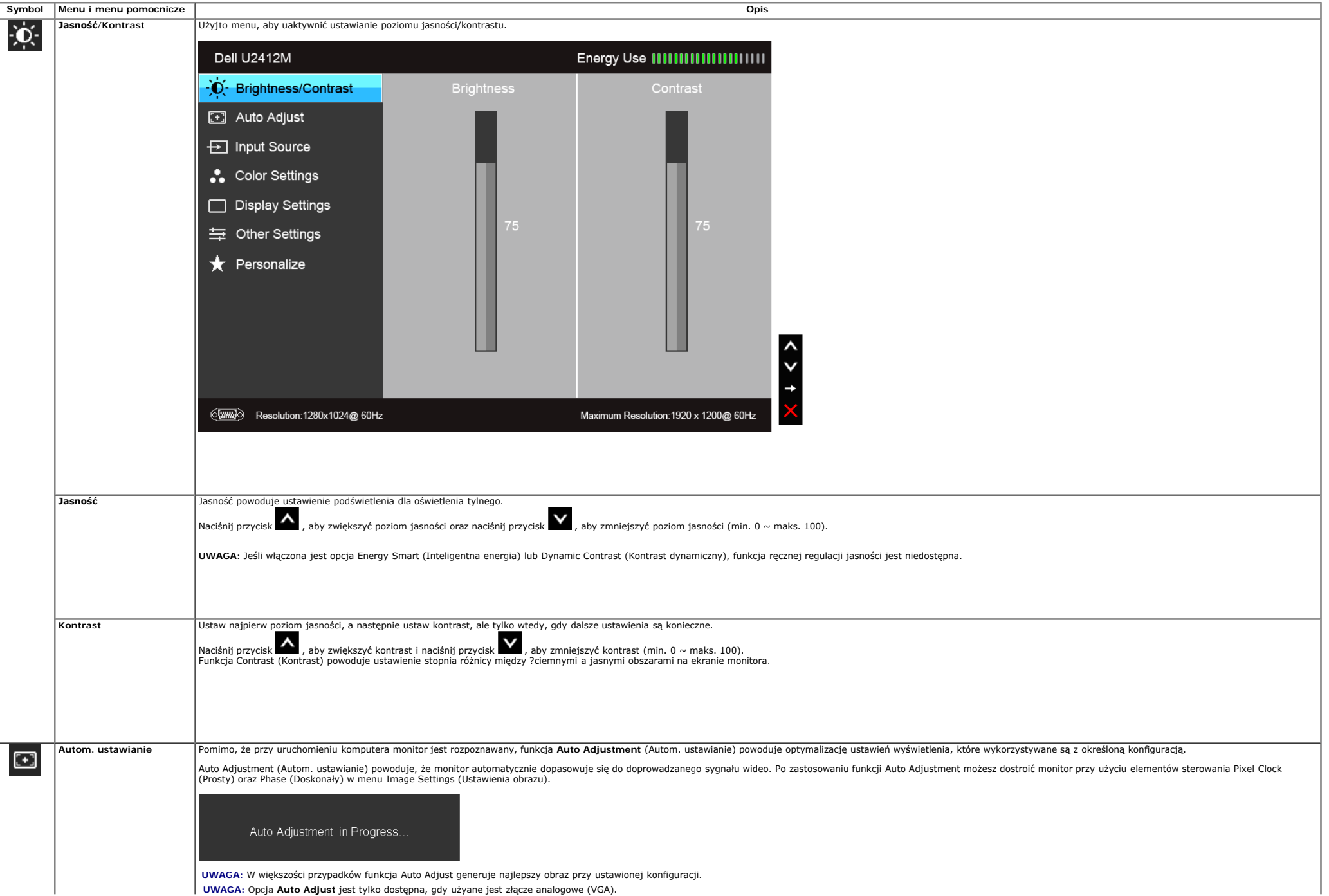

<span id="page-34-0"></span>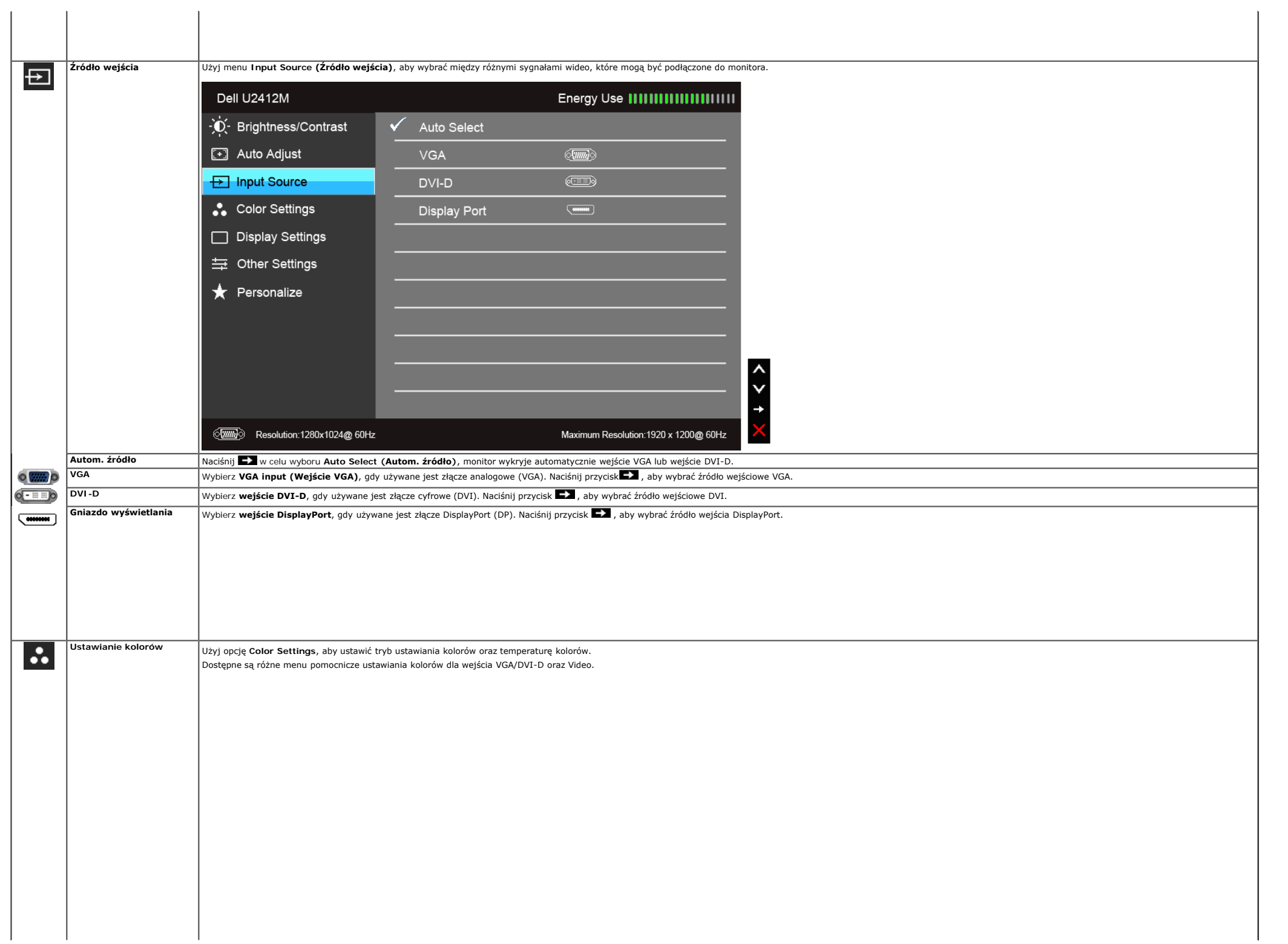

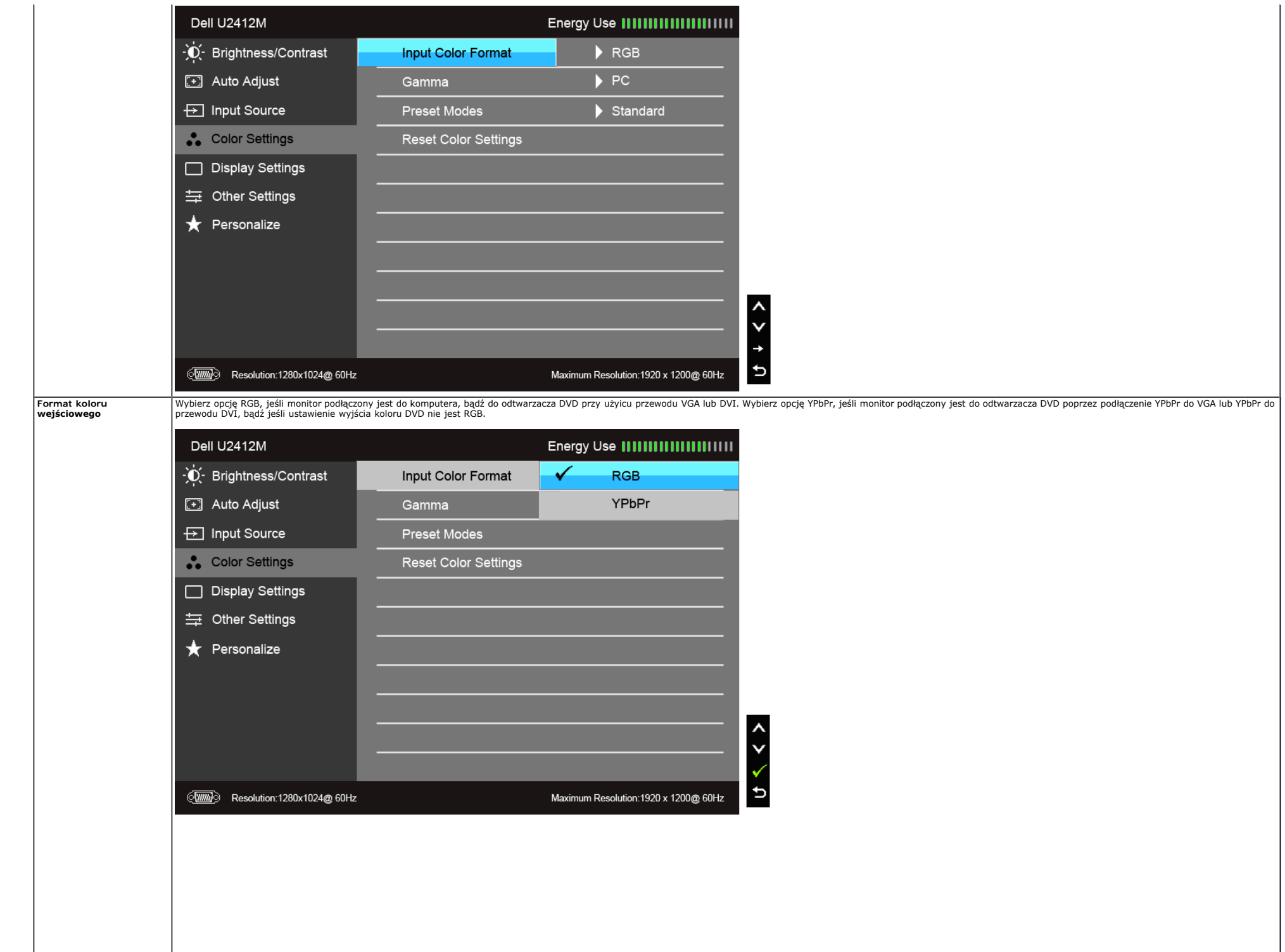

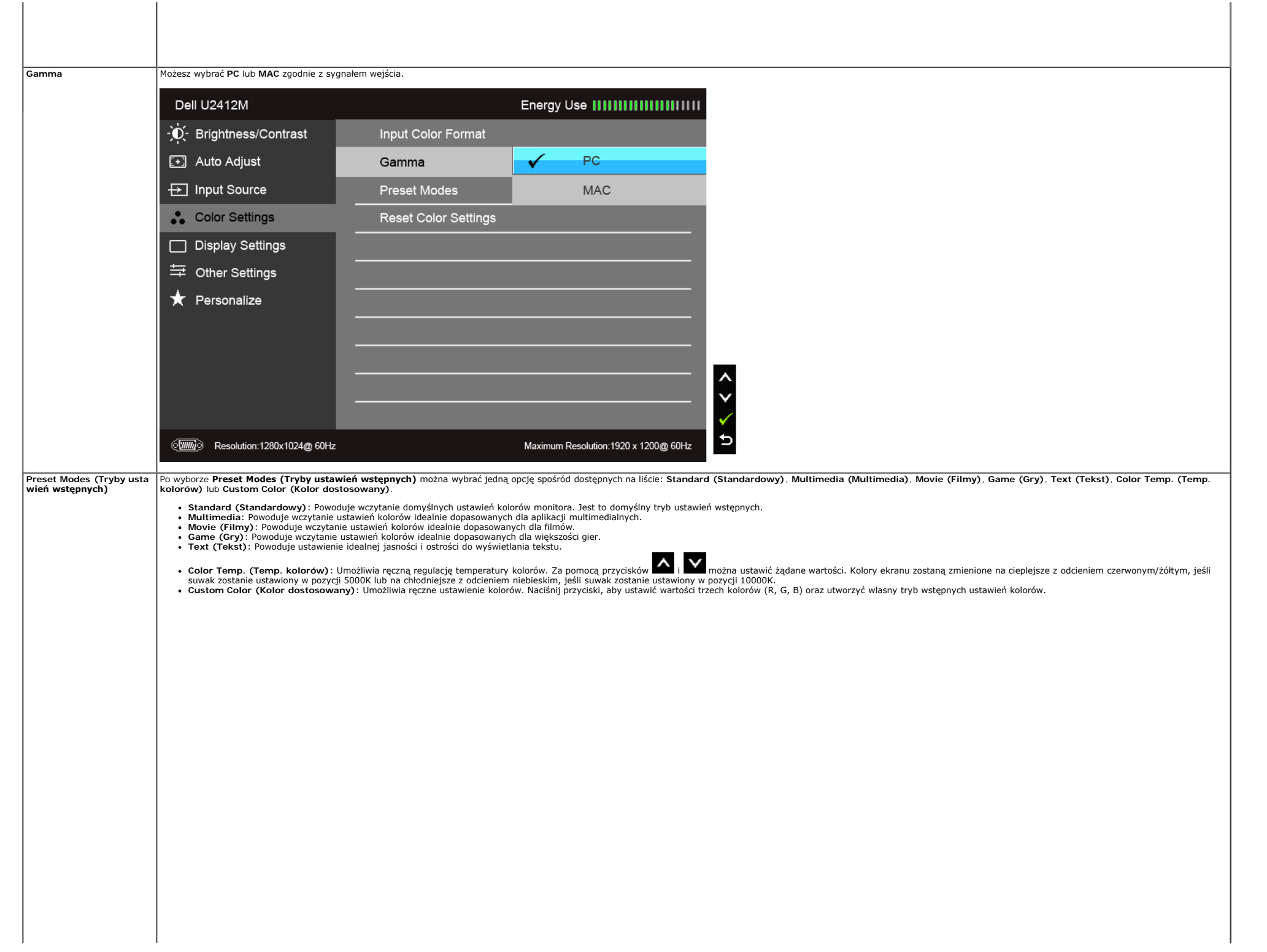

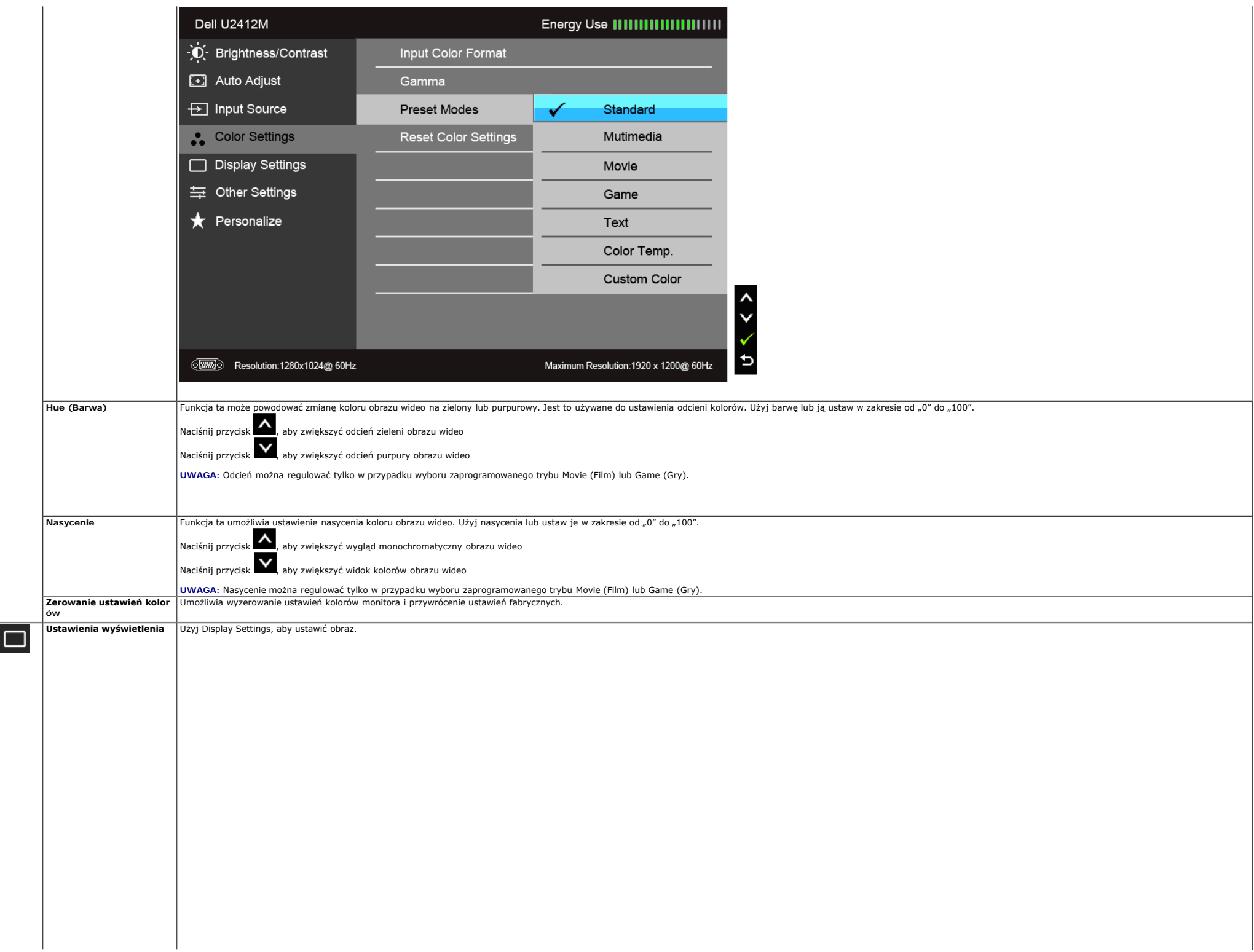

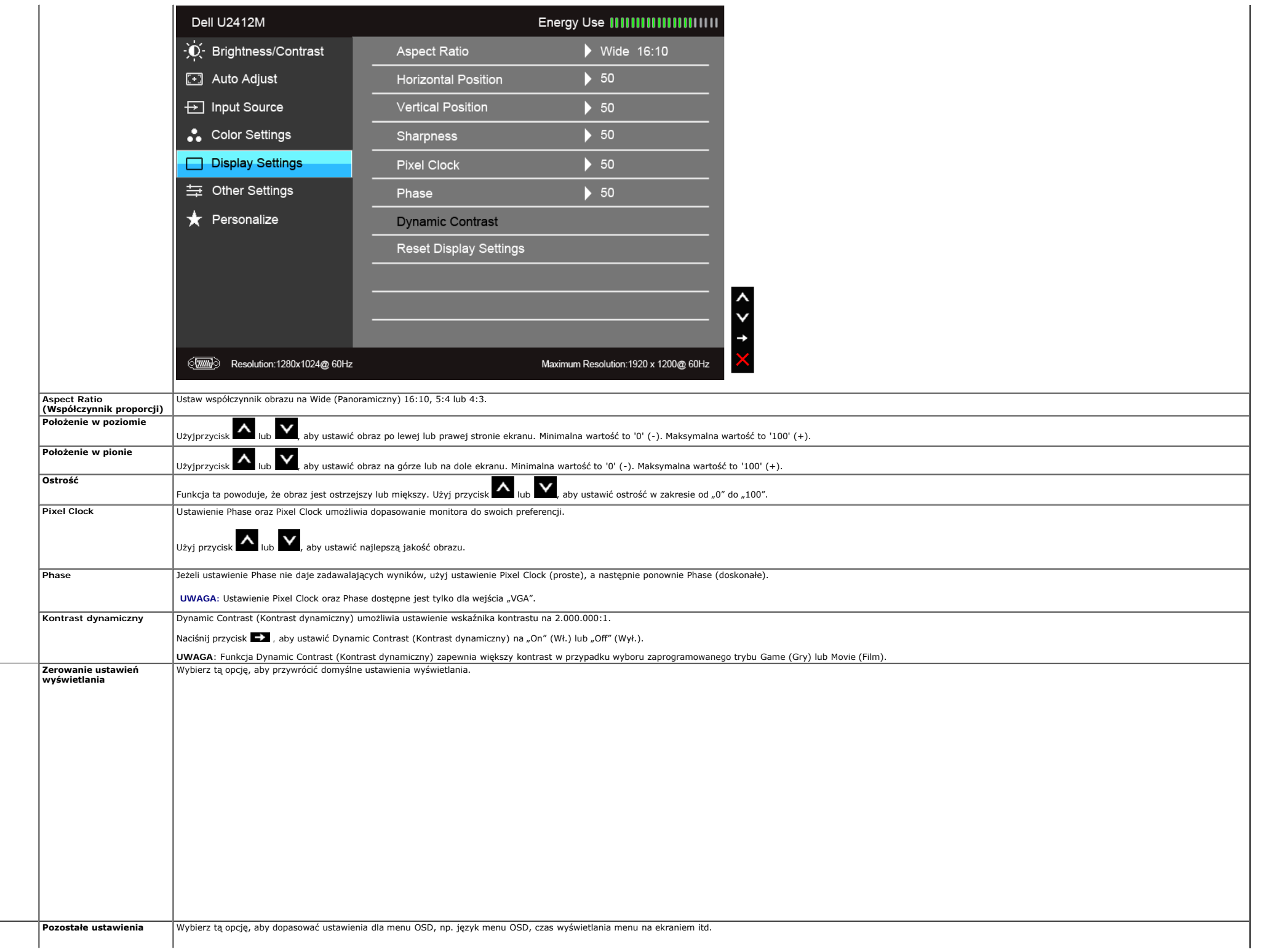

<span id="page-39-0"></span>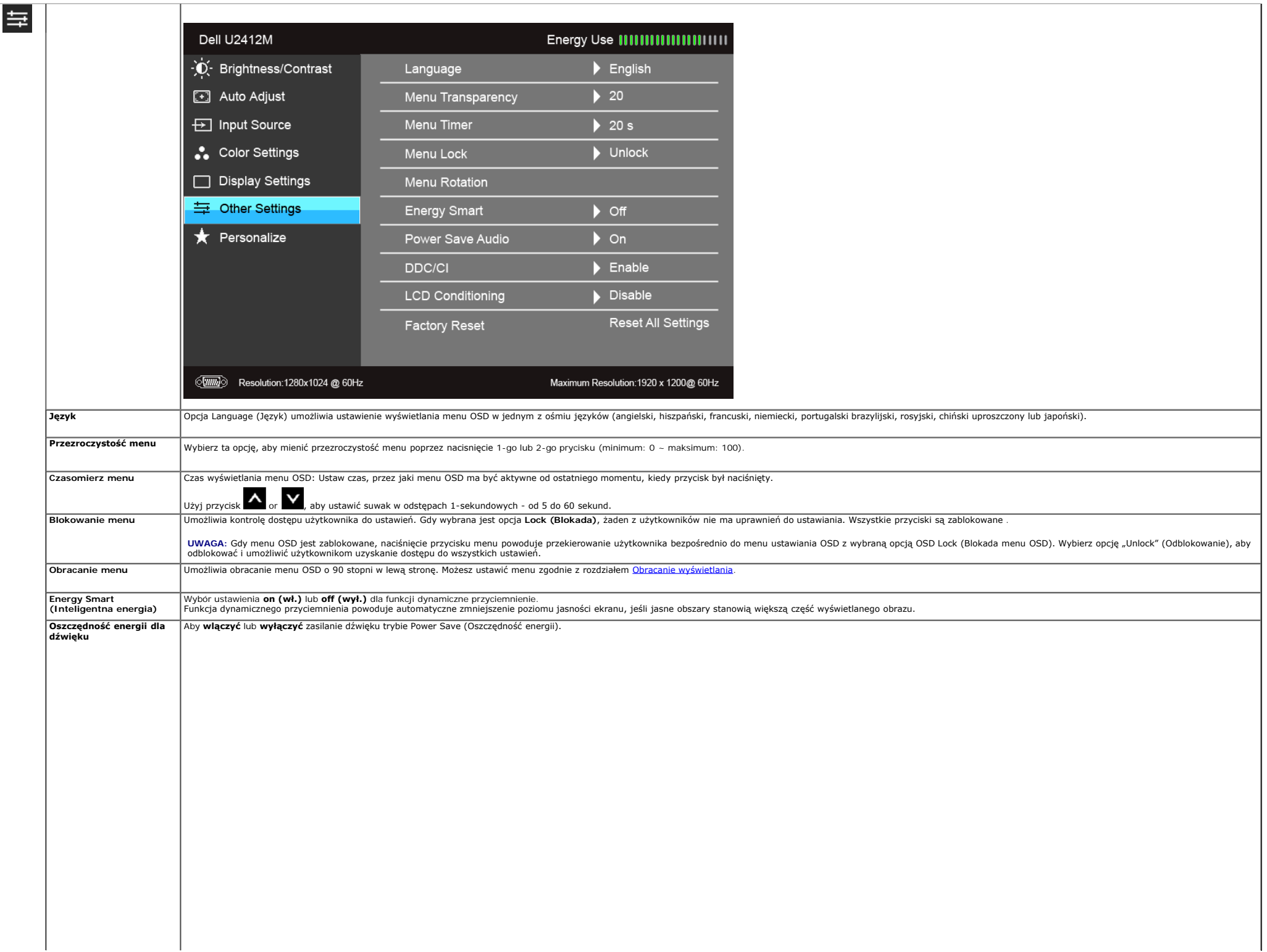

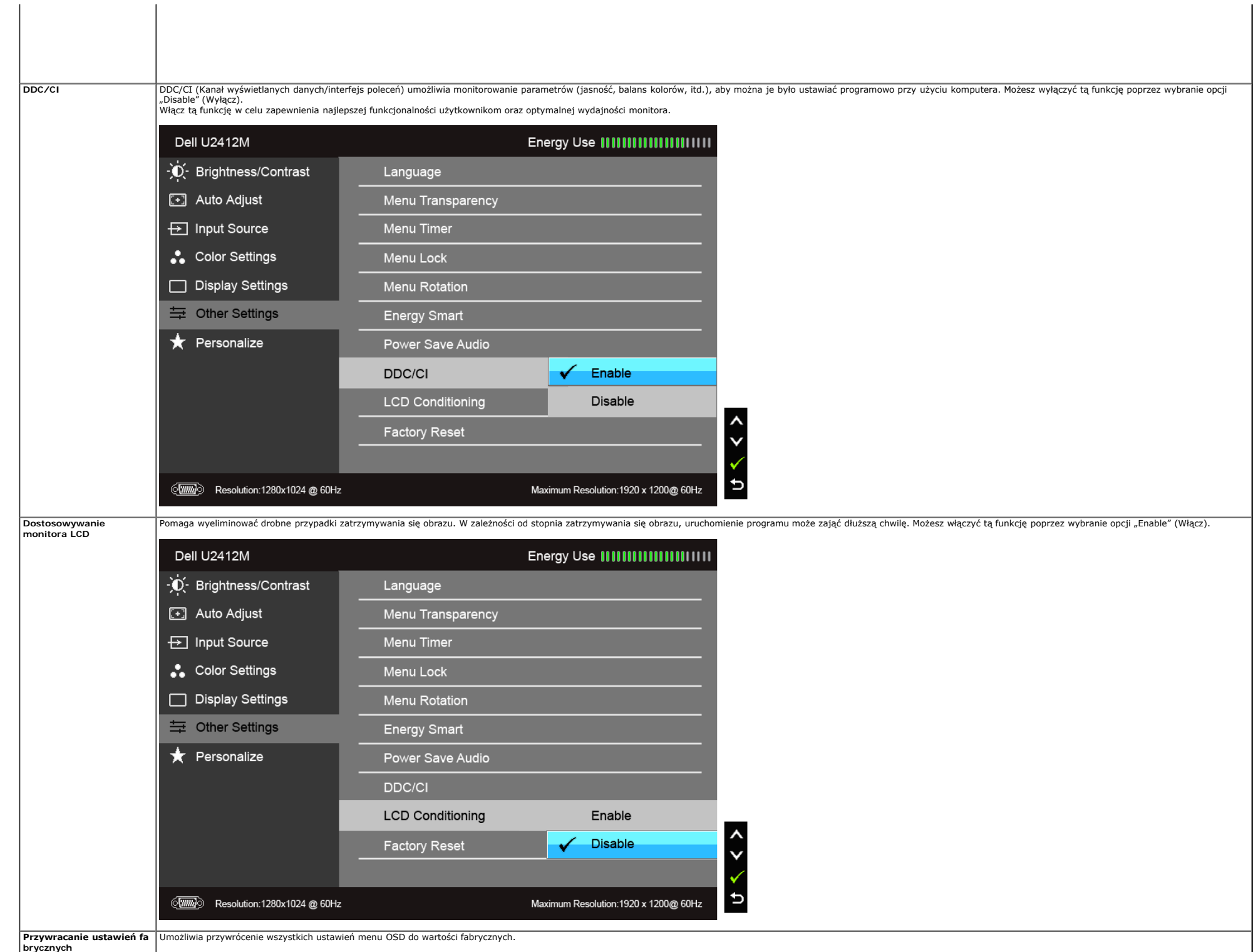

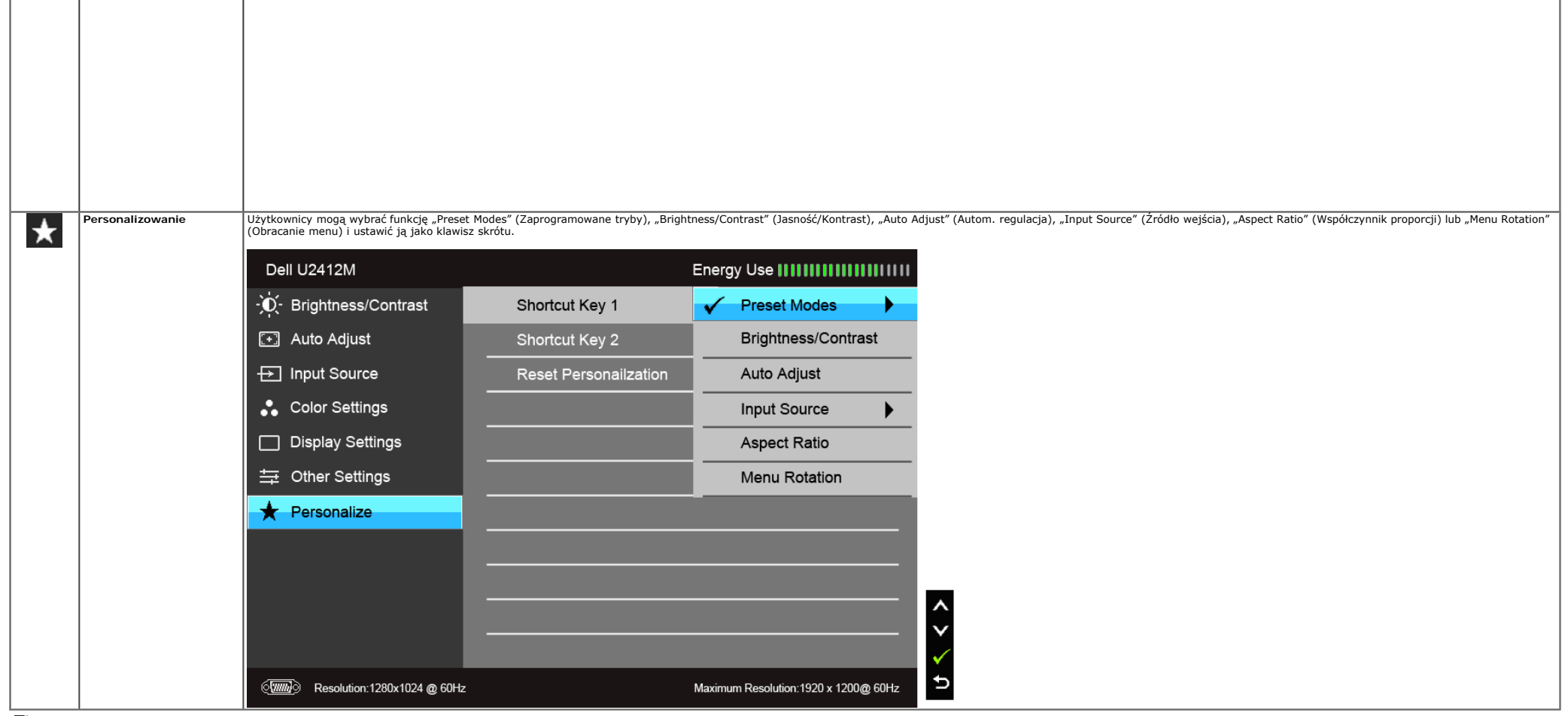

**Uwaga:** Ten monitor ma wbudowaną funkcję automatycznego kalibrowania jasności w celu kompensacji starzenia się diod LED.

#### **Komunikaty ostrzegawcze OSD**

Po włączeniu funkcji Energy Smart (Inteligentna energia) lub Dynamic Contrast (Kontrast dynamiczny) (w zaprogramowanym trybie: Game (Gry) lub Movie (Film)) funkcja ręcznej regulacji jasności jest niedostępna.

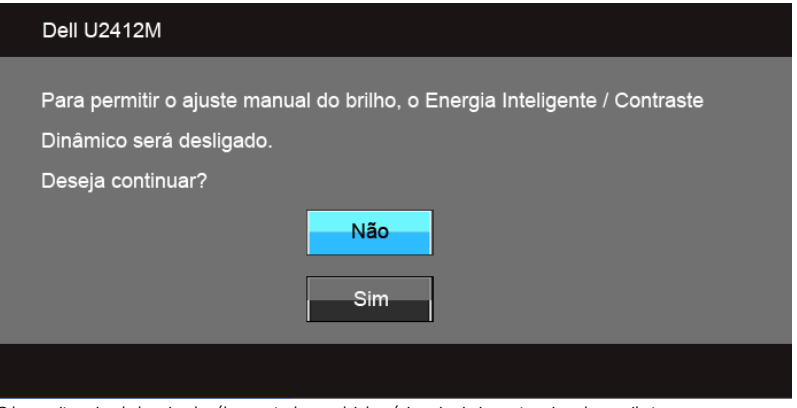

Gdy monitor nie obsługuje określonego trybu rozdzielczości, pojawi się następujący komunikat:

Jeśli zostało wybrane wejście VGA lub DVI-D i nie jest podłączony kabel VGA ani DVI-D, pojawi się pokazane poniżej pływające okno dialogowe.

#### (**um**)

There is no signal coming from your computer. Press any key on the keyboard or move the mouse to wake it up. If there is no display, press the monitor button now to select the correct input source on the On-Screen-Display menu.

### Dell U2412M

**Wejście VGA/DVI-D /DP**

Po naciśnięciu dowolnego przycisku innego niż przycisk zasilania pojawi się jeden z następujących komunikatów, w zależności od wybranego źródła wejścia:

Oznacza to, że monitor nie może zsynchronizować sygnału odbieranego z komputera. Informacje dotyczące poziomych i pionowych zakresów adresowania częstotliwości tego monitora znajdują się w części Specyfikacje monitora. Zal

Uaktywnij komputer i monitor w celu uzyskania dostępu do [OSD](#page-31-0)

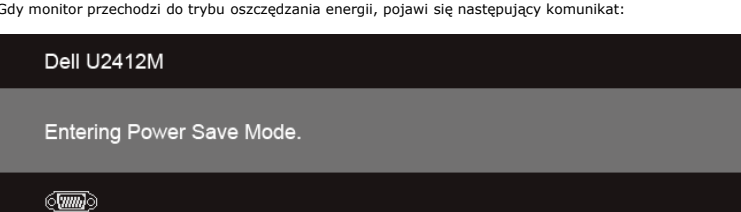

Gdy monitor przechodzi do trybu oszczędzania energii, pojawi się następujący komunikat:

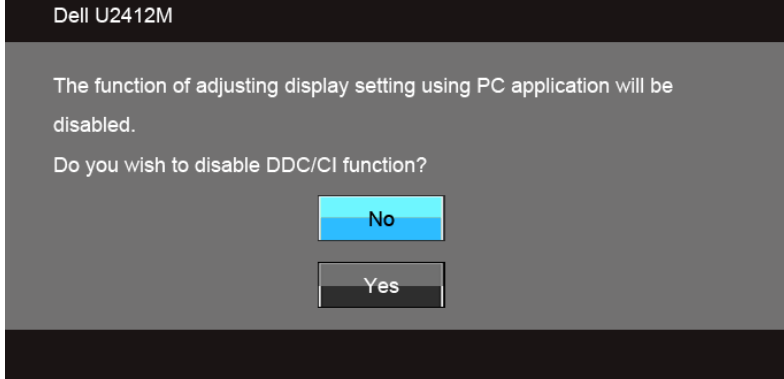

Przed wyłączeniem funkcji DDC/CI pojawi się następujący komunikat.

Dell U2412M

 $\langle \overline{u}\overline{u}\rangle$ 

The current input timing is not supported by the monitor display. Please change your input timing to 1920x1200@60Hz or any other monitor listed timing as per the monitor specifications.

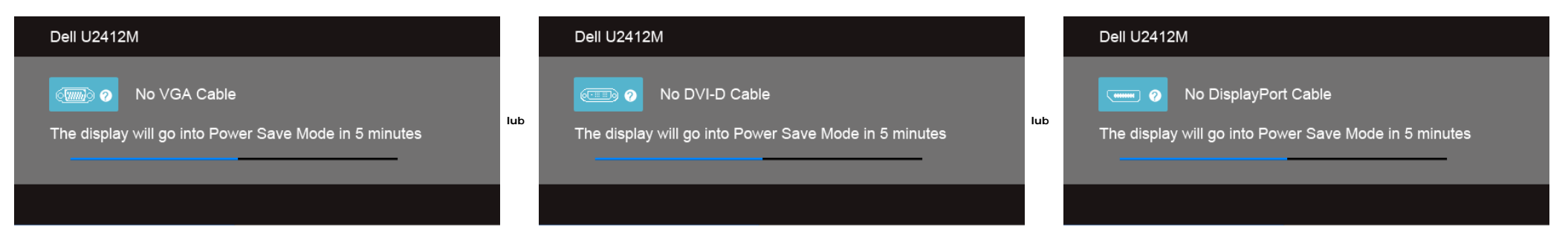

Aby uzyskać więcej informacji, zobacz sekcję [Rozwiązywanie problemów](#page-49-1).

#### <span id="page-43-0"></span>**Oprogramowanie PowerNap**

Oprogramowanie PowerNap można uzyskać na stronie [Dell.com/U2412M/U2412MWh.](http://www.dell.com/U2412M/U2412MWh)

Program ten oferuje tryb Power Saving (Oszczędzanie zasilania) monitora. Tryb Power Saving (Oszczędzanie zasilania) umożliwia użytkownikom ustawienie monitora w trybie "Screen Dim" (Przyciemnienie ekranu) lub "Sleep" (Uśpi

1. Screen Dim (Przyciemnienie ekranu) — umożliwia przyciemnienie ekranu do poziomu minimalnej jasności, jeśli komputer znajduje się w trybie wygaszacza.

2. Sleep (Uśpienie) — powoduje przejście ekranu w tryb uśpienia, jeśli komputer znajduje się w trybie wygaszacza.

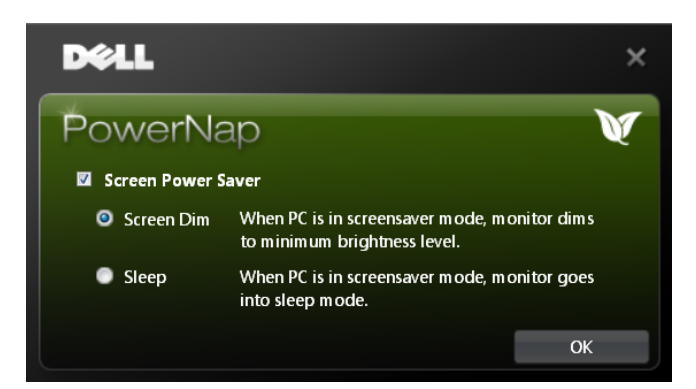

Program PowerNap oferuje opcję sprawdzania, czy dostępna jest nowa aktualizacja. Należy regularnie sprawdzać, czy dostępna jest nowa aktualizacja tego oprogramowania.

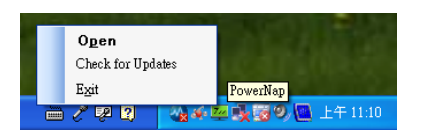

**UWAGI** : Po instalacji zostaną utworzone dwa skróty do programu PowerNap: jeden na pulpicie i drugi w menu "Start".<br>Obsługiwane systemy operacyjne: Windows XP (32- i 64-bitowe), Vista (32- i 64-bitowe), Windows 7 (32- i 6 Obsługiwany interfejs wideo: tylko VGA i DVI.

Najnowszą wersję programu PowerNap można pobrać ze strony internetowej firmy Dell.

Pobieranie oprogramowania:

- 1. Przejdź do strony http://www.support.dell.com
- 2. Wybierz opcję "Monitor Drivers" (Sterowniki monitora) na karcie "Drivers and downloads" (Sterowniki i pliki do pobrania).
- 3. Wybierz odpowiedni Monitor Model (Model monitora) PowerNap Application (Aplikacja PowerNap).
- 4. Pobierz i zainstaluj aplikację

#### **Oprogramowanie do usprawnionej obracania menu**

Oprogramowanie do usprawnionej obracania menu jest częścią programu PowerNap i umożliwia użytkownikowi obracanie ekranu z menu ekranowego. Wybór trybu "Landscape" (Poziomy) lub "Portrait" (Pionowy) spowoduje odpowiednie ob

Poniższa ilustracja przedstawia zdjęcie ekranu Enhanced Menu Rotation (Usprawnione obracanie menu) o poziomu menu ekranowego):

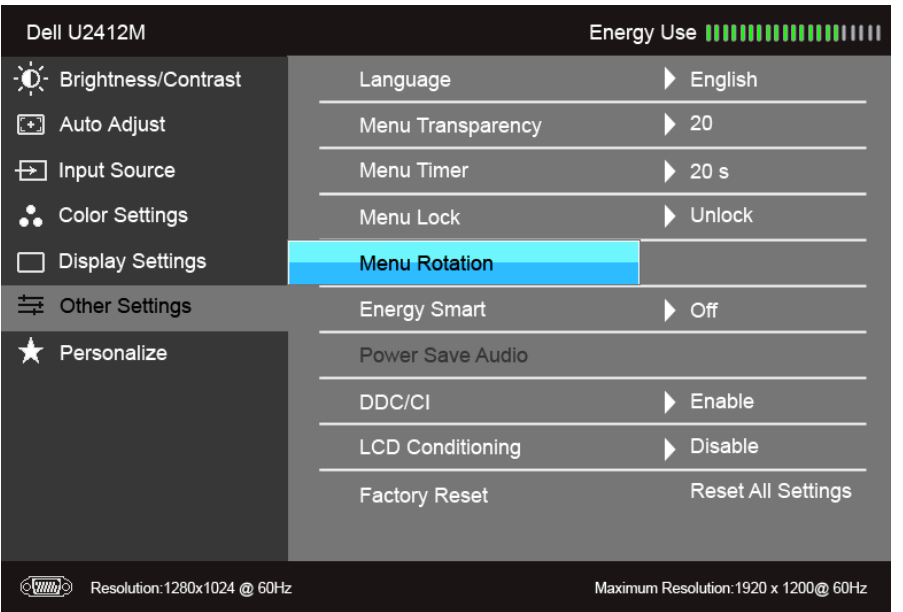

**UWAGI** :<br>Obsługiwane systemy operacyjne: Windows XP (32- i 64-bitowe), Vista (32- i 64-bitowe), Windows 7 (32- i 64-bitowe)<br>Obsługiwany interfejs wideo: tylko VGA i DVI.

Jeśli nie zachodzi obrócenie ekranu, być może konieczne jest zaktualizowanie sterownika grafiki. W zależności od komputera należy wykonać poniższe czynności:

W przypadku posiadania komputera stacjonarnego lub komputera przenośnego firmy Dell:<br>o Przejdź do strony support dell.com, otwórz kartę Service (Obsługa) i pobierz najnowszy sterownik karty graficznej.<br>W przypadku posiadan

- 
- 

#### <span id="page-44-0"></span>**Ustawianie maksymalnie rozdzielczości**

#### Aby ustawić maksymalną rozdzielczość dla monitora:

W systemie Windows Vista®, Windows® 7, Windows® 8, Windows® 8.1:

- 1. W przypadku systemów Windows® 8 i Windows® 8.1 wybierz kafelek Pulpit, aby przełączyć na klasyczny pulpit.
- 2. Kliknij prawym przyciskiem pulpit i wybierz **Rozdzielczość ekranu**. 3. Kliknij listę rozwijaną Rozdzielczość ekranu i wybierz pozycję **1920 x 1200**.
- 
- 4. Kliknij **OK**.

W systemie Windows® 10:

- 1. Kliknij pulpit prawym przyciskiem myszy i kliknij opcję **Ustawienia ekranu**. 2. Kliknij **Zaawansowane ustawienia wyświetlania**.
- 
- 3. Klikij listę rozwijaną **Rozdzielczość** i wybierz opcję **1920 x 1200**. 4. Kliknij polecenie **Zastosuj**.

Jeżeli rozdzielczość 1920 x 1200 nie jest widoczna jako opcja, może to oznaczać konieczność aktualizacji sterownika karty graficznej. Zależnie od rodzaju komputera wykonaj jedną z następujących procedur:

Jeżeli masz komputer stacjonarny lub przenośny firmy Dell:

Przejdź na stronę **support.dell.com**, wprowadź numer z etykiety serwisowej i pobierz najnowsze sterowniki dla posiadanej karty graficznej.

Jeżeli używasz komputera firmy innej niż Dell (przenośny lub stacjonarny):

- Przejdź na stronę pomocy technicznej posiadanego komputera i pobierz najnowsze sterowniki karty graficznej.
- Przejdź na stronę sieci Web producenta karty graficznej i pobierz najnowsze sterowniki.

## <span id="page-45-0"></span>**Używanie panelu dźwiękowego Dell (opcjonalny)**

Pasek dźwiękowy Dell to dwukanałowy system stereo z możliwością montażu w wyświetlaczach płaskoekranowych Dell. Pasek dźwiękowy ma obrotowe pokrętło głośności i włącznik/wyłącznik do regulacji całego systemu, niebieską dio

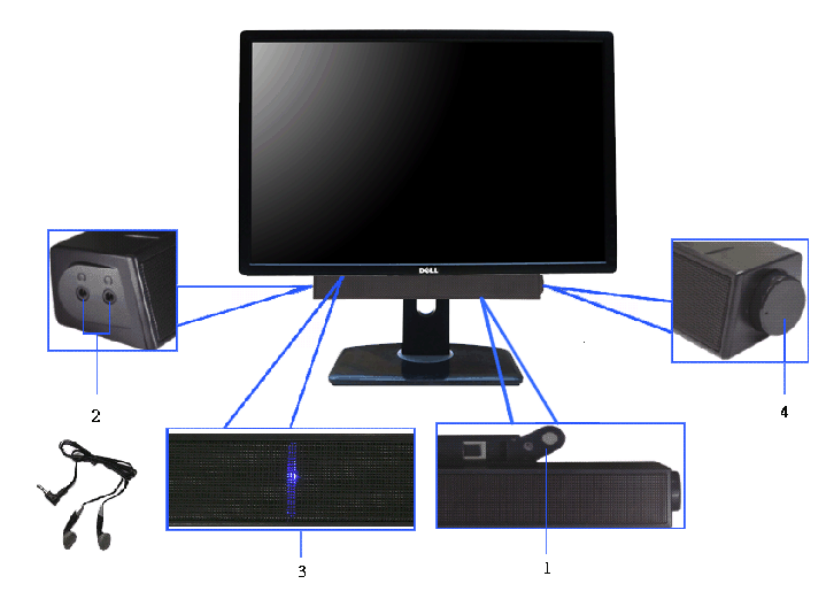

- **1.** Zamocuj mechanizm
- **2.** Zasilanie/regulacja głośności
- **3.** Wskaźnik zasilania
- **4.** Złącza słuchawek

## <span id="page-45-1"></span>**Używanie nachylenia, obrotu w poziomie i pionowego wydłużenia**

**UWAGA:** Aby zainstalować inne podstawa, prosimy zwrócić się do odpowiedniej instrukcji konfiguracji stoiska instrukcje dotyczące instalowania.

#### <span id="page-45-2"></span>**Nachylenie, obrót w poziomie**

Po przymocowaniu stojaka do monitora można pochylać i obracać monitor tak, aby uzyskać najlepszy kąt wyświetlania.

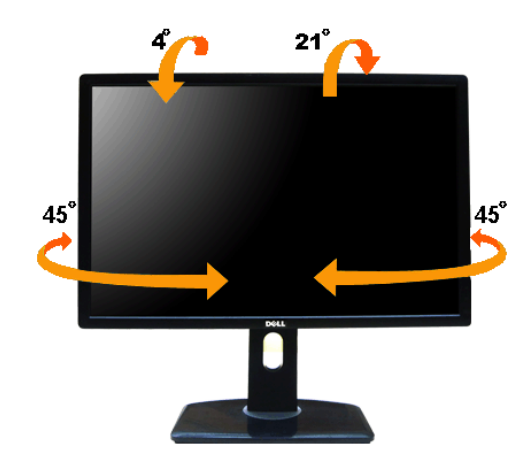

**UWAGA:** Podstawa jest odłączona od monitora po jego dostarczeniu z fabryki.

## <span id="page-46-0"></span>**Wydłużenie w pionie**

**UWAGA:** Podstawę można wydłużyć w pionie do 115 mm. Na poniższych rysunkach przedstawiono sposób wydłużania podstawy w pionie.

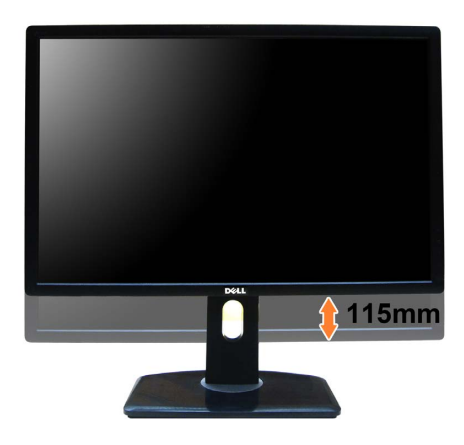

#### <span id="page-47-0"></span>**Obracanie monitora**

Przed obróceniem monitor powinien zostać całkowicie wydłużony w pionie [\(Wydłużenie w pionie](#page-46-0)) i w pełni przechylony ([Nachylanie](#page-45-2)) do góry w celu uniknięcia uderzenia jego dolnej krawędzi.

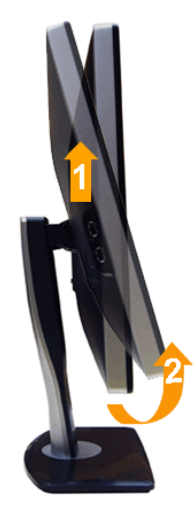

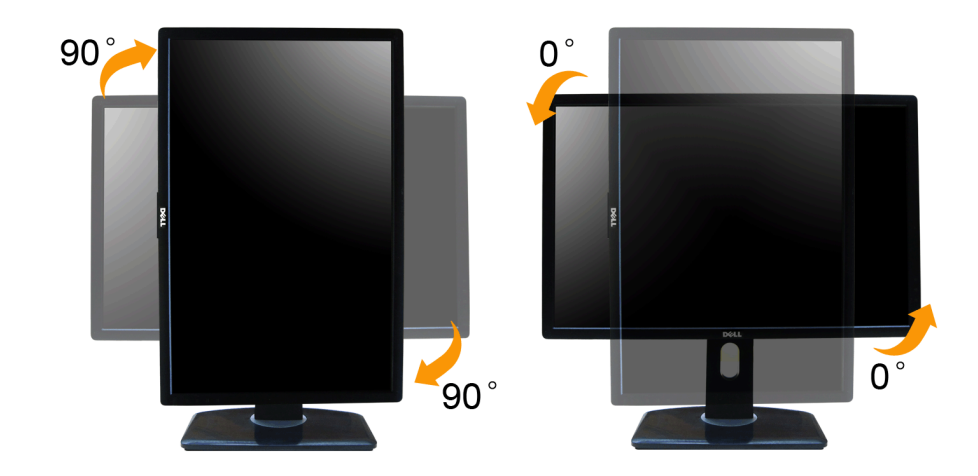

4 UWAGA: Do korzystania z funkcji obrotu wyświetlacza (widok poziomy a widok pionowy) w przypadku komputera firmy Dell wymagany jest zaktualizowany sterownik karty graficznej, który nie jest dostarczany wraz z tym monitore stronę **support.dell.com** i w sekcji **pobierania** wyszukaj najnowszych aktualizacji dla **sterowników wideo**.

**UWAGA:** W *trybie widoku pionowego* może wystąpić pogorszenie wydajności w przypadku używania aplikacji intensywnie korzystających z grafiki (gry 3D itd.)

## <span id="page-47-1"></span>**Dostosowywanie ustawień wyświetlania obrotu danego systemu**

Po obróceniu monitora należy wykonać poniższą procedurę w celu dostosowania ustawień wyświetlania obrotu danego systemu.

W UWAGA: Jeśli monitor używany jest z komputerem innym niż firmy Dell, należy przejść na witrynę sieci Web sterownika karty graficznej lub witrynę sieci Web producenta komputera w celu uzyskania informacji dotyczących obra

W celu dostosowania ustawień wyświetlania obrotu:

- 1. Kliknij prawym przyciskiem myszy na pulpicie i wybierz polecenie **Właściwości**. 2. Wybierz kartę **Ustawienia** i kliknij przycisk **Zaawansowane**.
- 
- 3. Jeśli kartą graficzną jest karta ATI, wybierz kartę **Rotation** (Obrót) i ustaw preferowany obrót. Jeśli kartą graficzną jest karta nVidia, kliknij kartę **nVidia**, w lewej kolumnie wybierz pozycję **NVRotate**, a następnie wybierz preferowany obrót. Jeśli kartą graficzną jest karta Intel®, wybierz kartę **Intel**, kliknij pozycję **Graphic Properties** (Właściwości grafiki), wybierz kartę **Rotation** (Obrót), a następnie ustaw preferowany obrót.

Ø **UWAGA:** Jeśli opcja obrotu nie jest widoczna lub nie działa ona prawidłowo, przejdź na stronę **support.dell.com** i pobierz najnowszy sterownik karty graficznej.

## <span id="page-49-1"></span>**Wykrywanie i usuwanie usterek**

**Przewodnik użytkownika monitora Dell™ UltraSharp U2412M/U2412MWh**

- **Autotest**
- Wbudowana diagnostyka
- **Powszechne problemy**
- Problemy specyficzne dla produktu
- **Problemy dotyczące Uniwersalnej magistrali szeregowej**
- Problemy z panelem dźwiękowym Dell ٠
- PRZESTROGA: Przed rozpoczęciem wykonywania opisanych w tej części procedur, należy zastosować się do Instrukcji bezpieczeństwa.  $\mathbb{A}$

#### **Autotest**

Monitor udostępnia funkcję automatycznego testu funkcji, umożliwiającej sprawdzenie prawidłowego funkcjonowania. Jeżeli monitor i komputer są prawidłowo podłączone ale ekran monitora pozostaje ciemny, należy uruchomić auto czynności:

1. Wyłącz komputer i monitor.

- 2. Odłącz kabel video od złącza z tyłu komputera. Aby zapewnić prawidłowe działanie autotestu, odłącz kable sygnału cyfrowego (białe złącze) i analogowego (niebieskie złącze) od złączy z tyłu komputera.
- 3. Włącz monitor.

Na ekranie powinno zostać wyświetlone pływające okno dialogowe (na czarnym tle), jeżeli monitor nie wykrywa sygnału video i działa prawidłowo. W czasie trybu autotestu, dioda zasilania LED ma zielony kolor. Również, w zale w sposób ciągły, jedno z pokazanych poniżej okien dialogowych.

<span id="page-49-0"></span>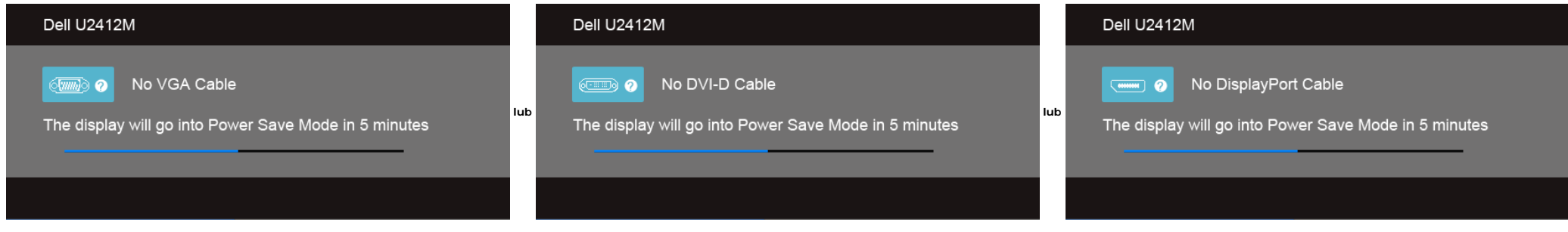

1. To okno jest również wyświetlane podczas normalnego działania systemu, jeżeli zostanie odłączony lub uszkodzony kabel video.

2. Wyłącz monitor i podłącz ponownie kabel video; następnie włącz komputer i monitor.

Jeżeli po zastosowaniu poprzedniej procedury, na ekranie monitora nadal nie ma obrazu, sprawdź kontroler video i komputer; monitor działa prawidłowo.

#### **Wbudowana diagnostyka**

Monitor posiada wbudowane narzędzie diagnostyczne pomagające w określeniu, czy występujący nietypowy wygląd ekranu jest wewnętrznym problemem monitora lub komputera i karty graficznej.

**UWAGA:** Wbudowaną diagnostykę możesz uruchomić tylko, kiedy przewód wideo jest odłączony i monitor jest w *trybie samotestu*.

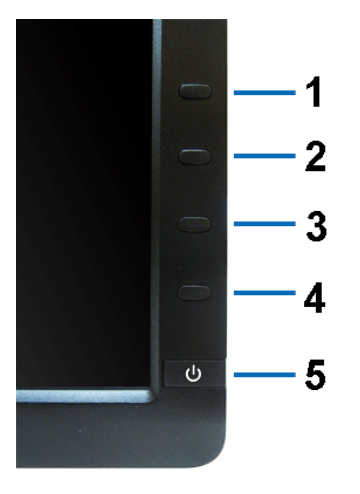

Aby uruchomić wbudowaną diagnostykę:

- 
- 
- 1. Upewnij się, czy ekran jest czysty (brak drobinek kurzu na powierzchni ekranu).<br>2. Odłącz kabel(e) wideo od złącza z tyłu komputera lub monitora. Monitor przejdzie teraz do trybu autotestu.<br>3. Naciśnij i przytrzymaj jed
- 
- 5. Ponownie naciśnij **Przycisk 4** na panelu przednim . Kolor ekranu zmieni się na czerwony.
- 
- 6. Sprawdź, czy na wyświetlaczu nie występują nieprawidłowości. 7. Powtórz czynności 5 i 6 w celu sprawdzenia wyświetlania na ekranach zielonym, niebieskim, czarny i białym.

Test jest zakończony po wyświetleniu białego ekranu. W celu zakończenia, naciśnij ponownie **Przycisk 4**.

Jeśli nie wykryto żadnych nieprawidłowości obrazu ekranowego z użyciem wbudowanego narzędzia diagnostycznego oznacza to, że monitor działa normalnie. Sprawdź kartę video i komputer.

#### **Powszechne problemy**

Następująca tabela zawiera ogólne informacje dotyczące powszechnych problemów z monitorem, które mogą wystąpić i możliwe rozwiązania tych problemów.

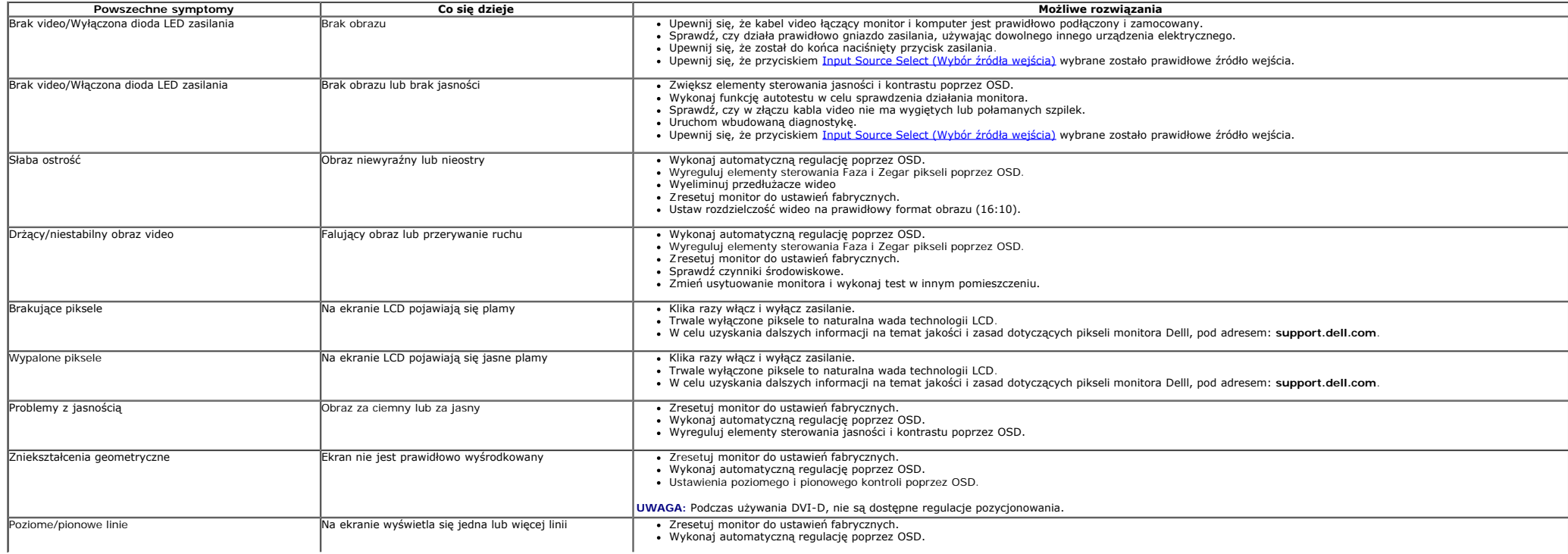

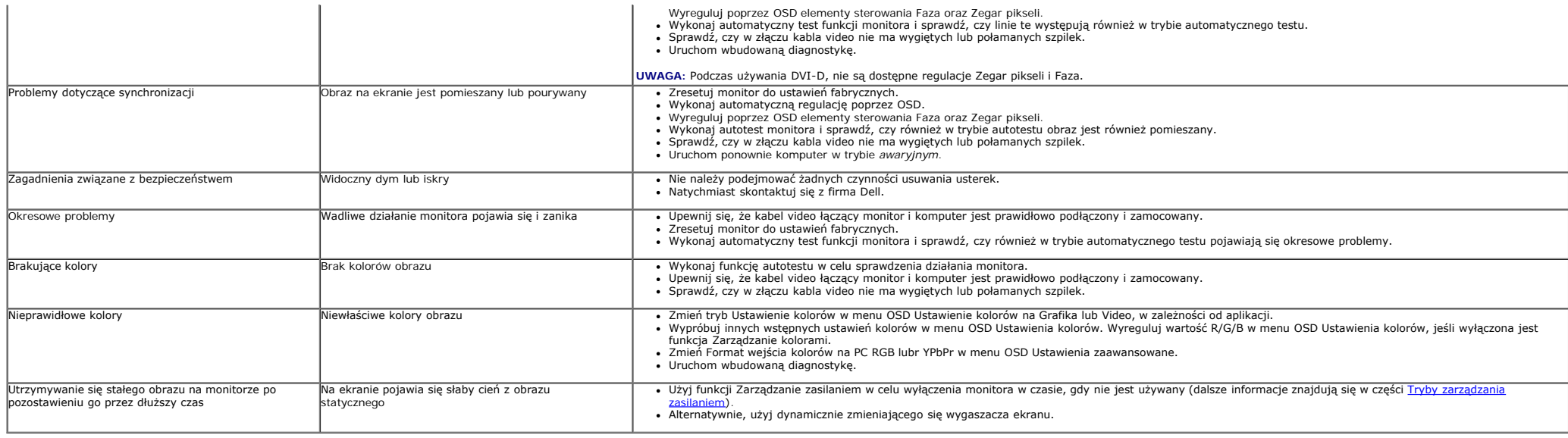

## **Problemy specyficzne dla produktu**

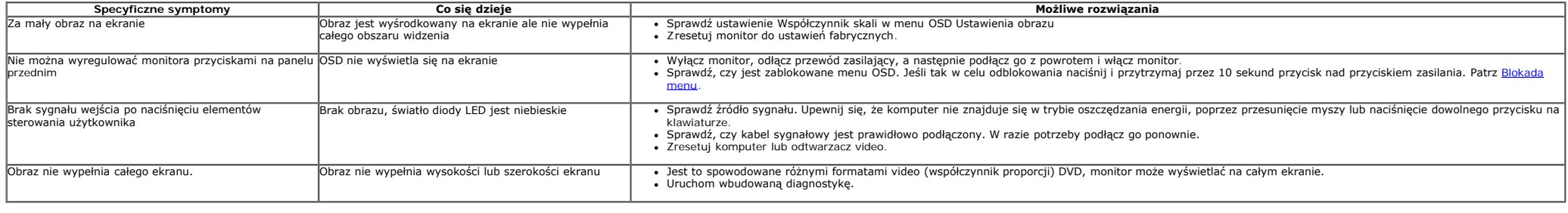

**UWAGA:** Po wybraniu trybu DVI-D, nie jest dostępna funkcja **Automatyczn regulacja** .

## **Problemy dotyczące USB (Universal Serial Bus [Uniwersalna magistrala szeregowa])**

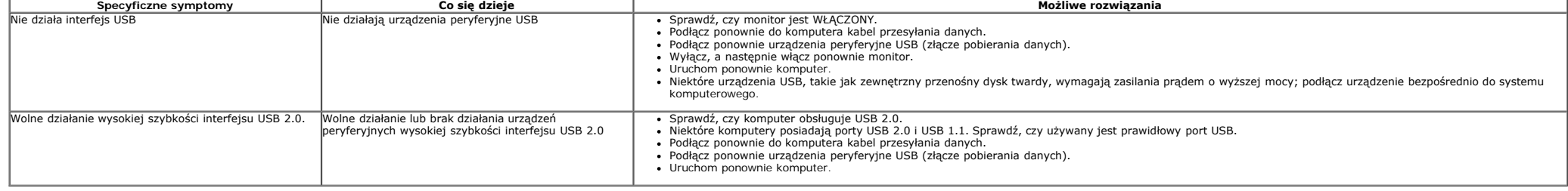

## **Problemy z panelem dźwiękowym Dell™**

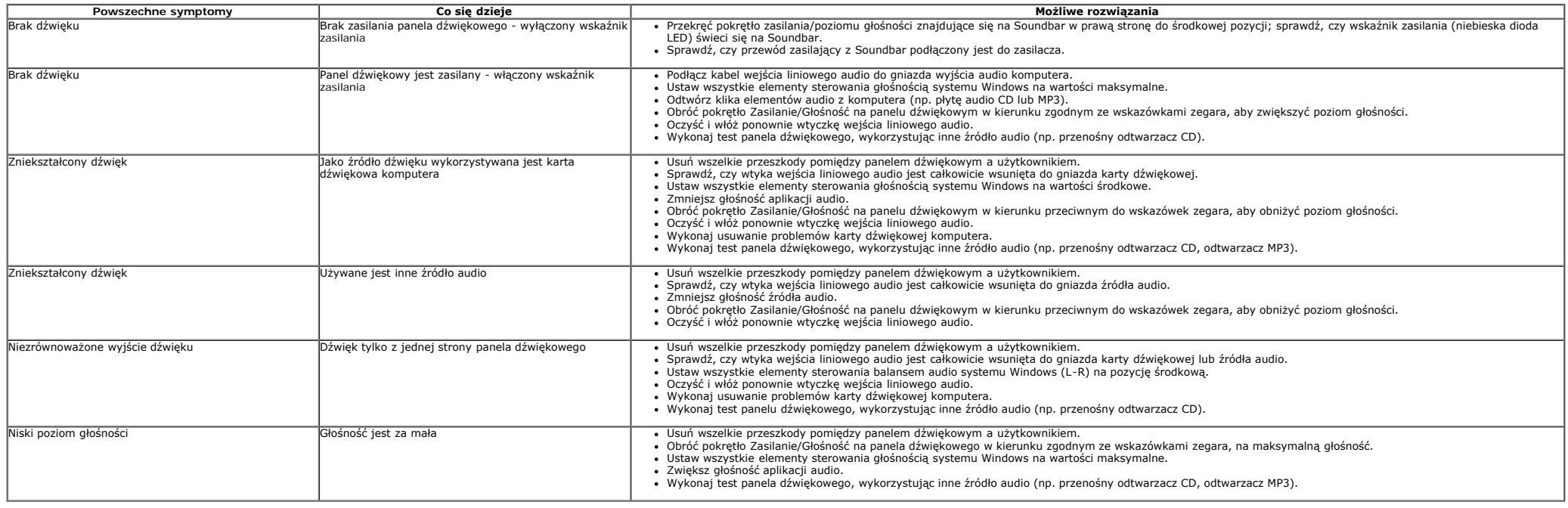

## <span id="page-53-0"></span>**Dodatek**

**Przewodnik użytkownika monitora Dell™ UltraSharp U2412M/U2412MWh**

- **O** Instrukcie bezpieczeństwa
- Uwaga FCC (tylko USA)
- Kontaktowanie się z firmą Dell

# **PRZESTROGA: Instrukcje bezpieczeństwa**

**PRZESTROGA: Używanie elementów sterowania, regulacji lub procedur, innych niż określone w dokumentacji, może spowodować narażenie na porażenie prądem elektrycznym, zagrożenia związane z prądem elektrycznym i/lub zagrożenia mechaniczne.**

Dodatkowe informacje dotyczące bezpieczeństwa, patrz *Przewodnik informacyjny produktu*.

# **Uwaga FCC (tylko USA)**

Uwaga FCC i inne informacje dotyczące przepisów, można uzyskać na stronie sieci web przepisów zgodności, pod adresem **[www.dell.com\regulatory\\_compliance](http://www.dell.com/regulatory_compliance)**

## **Kontaktowanie się z firmą Dell**

**Klienci w USA powinni dzwonić na numer 800-WWW-DELL (800-999-3355).**

Ø **UWAGA:** Jeżeli nie masz włączonego połączenia internetowego, informacje kontaktowe możesz znaleźć na fakturze, dokumencie zakupu, w liście przewozowym, na rachunku lub w katalogu produktów Dell.

**Dell oferuje kilka opcji wsparcia i serwisu on-linie lub telefonicznego. Dostępność zależy od kraju i produktu, a niektóre z usług mogą być w Twoim rejonie niedostępne. Aby skontaktować się z Dell w sprawie sprzedaży, wsparcia technicznego lub problemów serwisowanych klientów:**

- **1.** Wejdź na stronę **support.dell.com**
- **2.** Zweryfikuj swój kraj lub region w rozwijalnym menu **Wybierz kraj/region** na dole strony.
- **3.** Kliknij **Kontakt** na module po lewej stronie.
- **4.** Wybierz łącze do odpowiedniej usługi lub wsparcia zależnie od potrzeby.
- **5.** Wybierz sposób kontaktu z Dell, który jest dla Ciebie wygodny.

# <span id="page-54-0"></span>**Jesli posiadasz komputer Dell™ typu desktop lub przenosny komputer Dell™ z dostepem do Internetu**

1. Przejdz na strone sieci web **http://support.dell.com,** wprowadz znak serwisowy i pobierz najnowszy sterownik do posiadanej karty graficznej.

2. Po instalacji sterowników do karty graficznej, spróbuj ponownie ustawic rozdzielczosc na **1920 x 1200**.

**UWAGA:** Jesli nie mozna ustawic rozdzielczosci na 1920 x 1200 nalezy skontaktowac sie z Dell™ w celu sprawdzenia, czy karta graficzna obsluguje te rozdzielczosci.

<span id="page-55-0"></span>**Monitor Dell™ UltraSharp U2412M/U2412MWh**

# **Jesli posiadasz komputer typu desktop, komputer przenosny lub karte graficzna, innej marki niz Dell™**

W systemie Windows Vista<sup>®</sup>, Windows<sup>®</sup> 7, Windows<sup>®</sup> 8, Windows<sup>®</sup> 8.1:

- 1. W przypadku systemu Windows® 8 i Windows® 8.1 wybierz kafelek Pulpit, aby przełączyć na klasyczny pulpit.
- 2. Kliknij prawym przyciskiem pulpit i kliknij **Personalizacja**.
- 3. Kliknij **Zmień ustawienia wyświetlania**.
- 4. Kliknij **Ustawienia zaawansowane**.
- 5. Zidentyfikuj posiadany kontroler graficzny na podstawie napisu w górnej czesci okna (np. NVIDIA, ATI, Intel, itd.).

6. Sprawdz obecnosc aktualizacji sterownika na stronie sieci web dostawcy karty graficznej (na przyklad, [http://www.ATI.com](http://www.ati.com/) LUB [http://www.NVIDIA.com\)](http://www.nvidia.com/).

7. Po instalacji sterowników do karty graficznej, spróbuj ponownie ustawic rozdzielczosc na **1920 x 1200**.

W systemie Windows<sup>®</sup> 10:

- 1. Kliknij pulpit prawym przyciskiem myszy i kliknij opcję **Ustawienia ekranu**.
- 2. Kliknij **Zaawansowane ustawienia wyświetlania**.
- 3. Klikij listę rozwijaną **Rozdzielczość** i wybierz opcję **1920 x 1200**.

4. Zidentyfikuj posiadany kontroler graficzny na podstawie napisu w górnej czesci okna (np. NVIDIA, ATI, Intel, itd.).

5. Sprawdz obecnosc aktualizacji sterownika na stronie sieci web dostawcy karty graficznej (na przyklad, [http://www.ATI.com](http://www.ati.com/) LUB [http://www.NVIDIA.com\)](http://www.nvidia.com/).

6. Po instalacji sterowników do karty graficznej, spróbuj ponownie ustawic rozdzielczosc na **1920 x 1200**.

**UWAGA:** Jesli nie mozna ustawic rozdzielczosci na 1920 x 1200 nalezy skontaktowac sie z producentem komputera lub rozwazyc zakupienie karty graficznej z obsluga rozdzielczosci video 1920 x 1200.